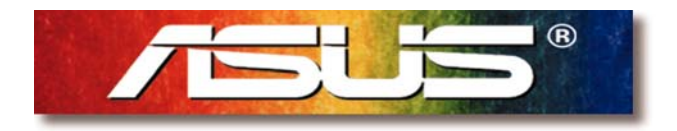

# **ASUS Customer Service Center**

# **RMAPretest user Manual**

Motherboard

#### **Contents**

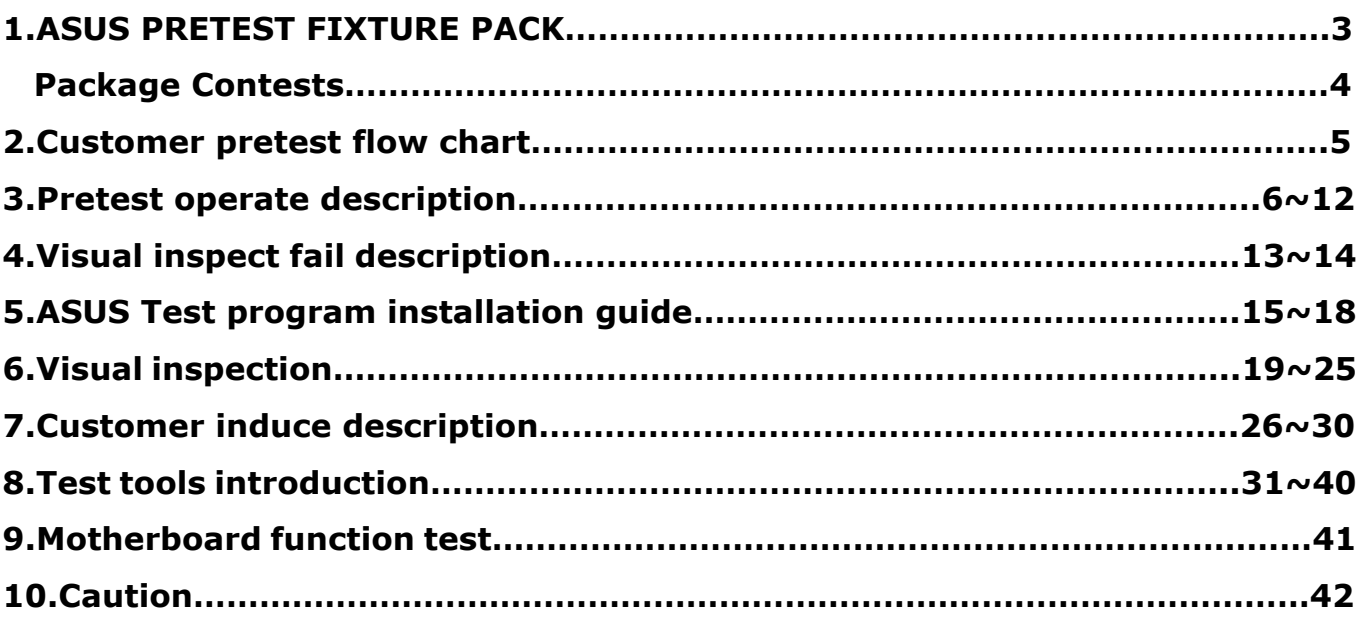

#### **ASUS Pretest Fixtures Pack Rev. 1.00**

Copyright (C) ASUSTeK COMPUTER INC. All Rights Reserved.

Please read this document carefully; it contains important information about the "ASUS Pretest Fixtures Pack (Rev. 1.00)". Topics include:

- Customer Benefit
- Customer Responsibility
- Package Contents

#### **Customer Benefit**

Customers who have purchased the "ASUS Pretest Fixtures Pack" will obtain the advantage as shown below:

- 1. Process RMA pretest on-site.
- 2. Process troubleshooting efficiently.
- 3. Reduce NDF(No Defect Found) rate and save shipping cost.

Save TAT(Turn Around Time). ASUS will keep auditing the return NDF rate monthly. If it keeps under 10%, ASUS will provide higher RMA priority and 10 working days of TAT for customers who have done the Pretest.

4. ASUS will provide one year non-periodical software update.

#### **Customer Responsibility**

Any documents, software, fixtures or know-how, which relates to the "ASUS Pretest Fixtures Pack" are belong to ASUS confidential information. Customers must follow the items to purchase this package and than get the advantage from it:

- 1. Sign the NDA(Non-Disclosure Agreement) before purchasing it.
- 2. Following ASUS RMA return procedure and fill in the necessary documents to send the RMA products back to ASUS.
- 3. Provide test report to ASUS for future analysis.
- 4. All testing fixtures are forbidded to be resold.

#### **Notice:**

*Customers who doesn't follow the instruction to fill in & provide the necessary documents won't get* 

*higher RMA priority.ASUS have the right to decide whether to stop providing software updates to customers.*

#### **Package Contents**

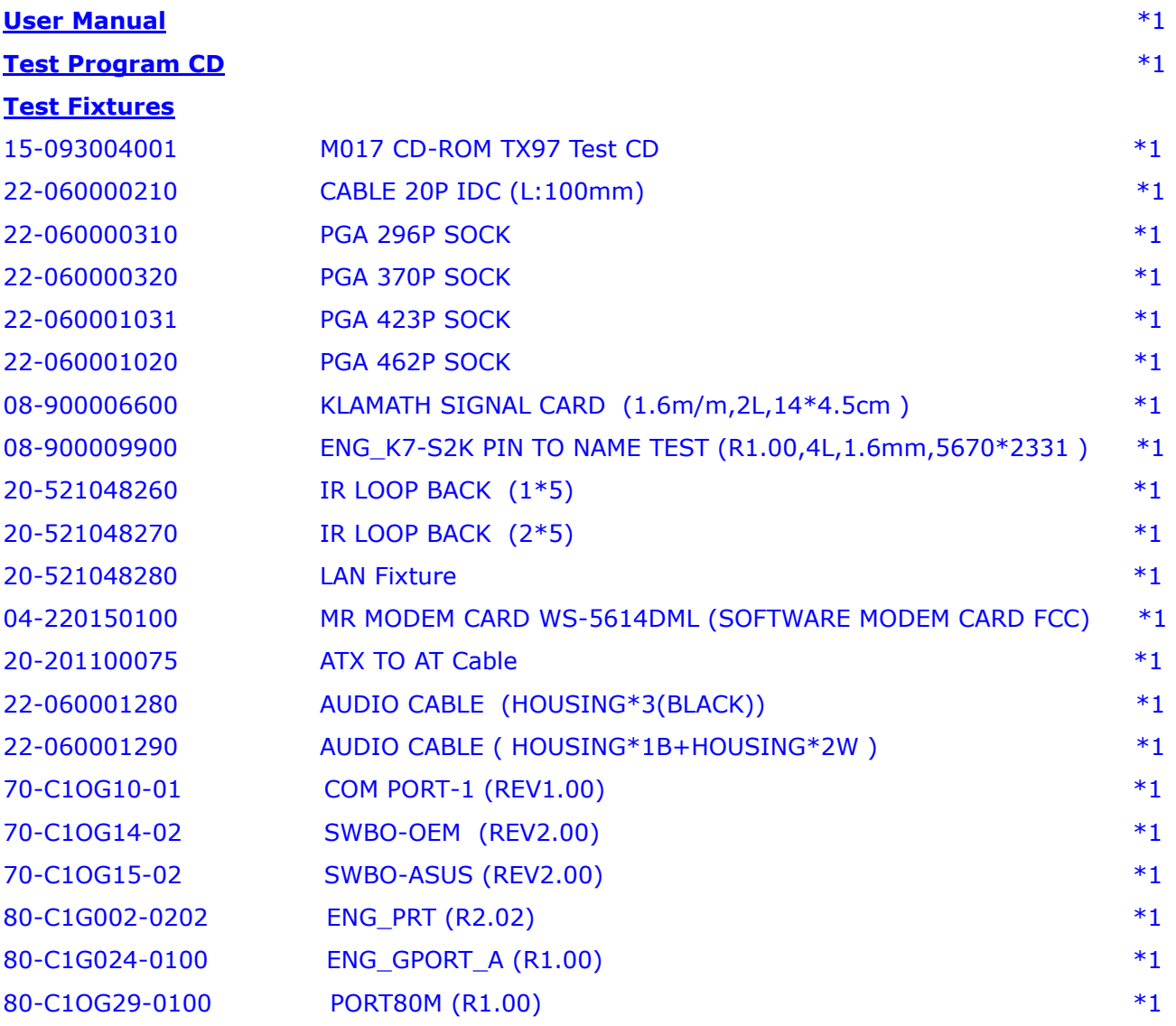

WARNING! Computer components are extremely sensitive to electrostatic discharge (ESD). Before handling any components, be sure to wear an antistatic wrist strap (not included) and touch a grounded object, like the your computer case or any other metal object, to release any built-up static charge.

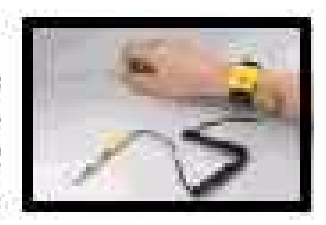

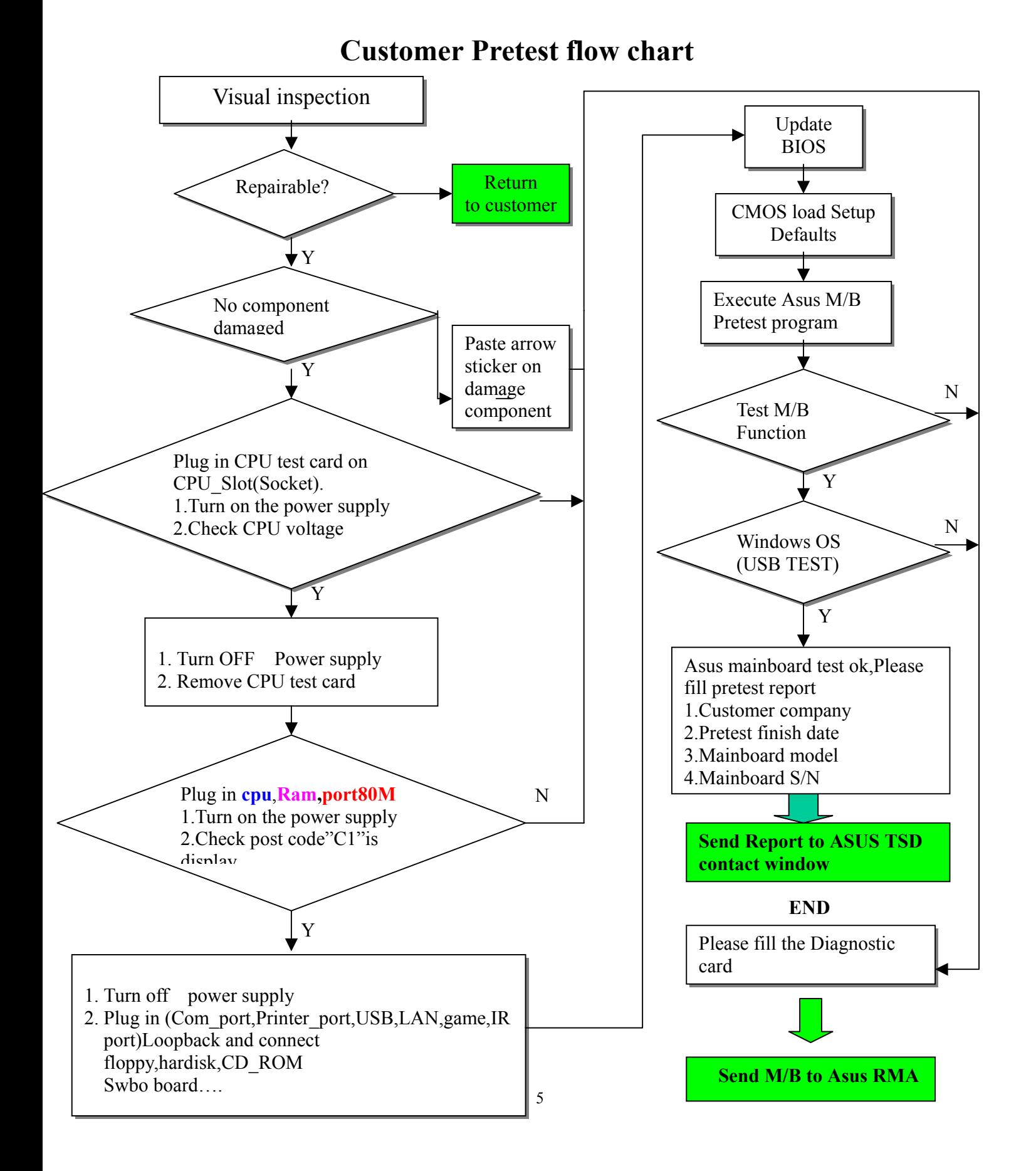

#### **Pretest operate description**

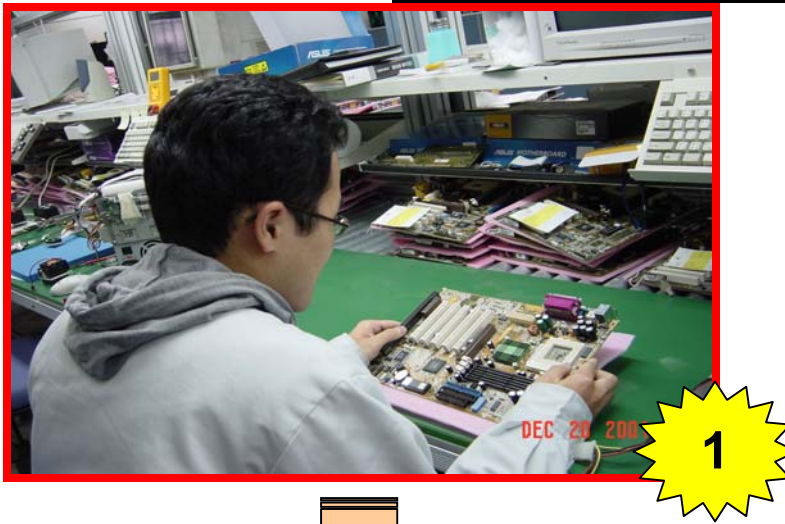

**Visual inspection:** 

- **1. Inspect M/B have broken,oxidized….. (Please refer Visual inspection description)**
- **2. Customer induce or not. (Please refer Customer Induce Description)**
- **3. If any M/B components failed to work after inspection,please paste the arrow stacker and write on Diagnostic Card**

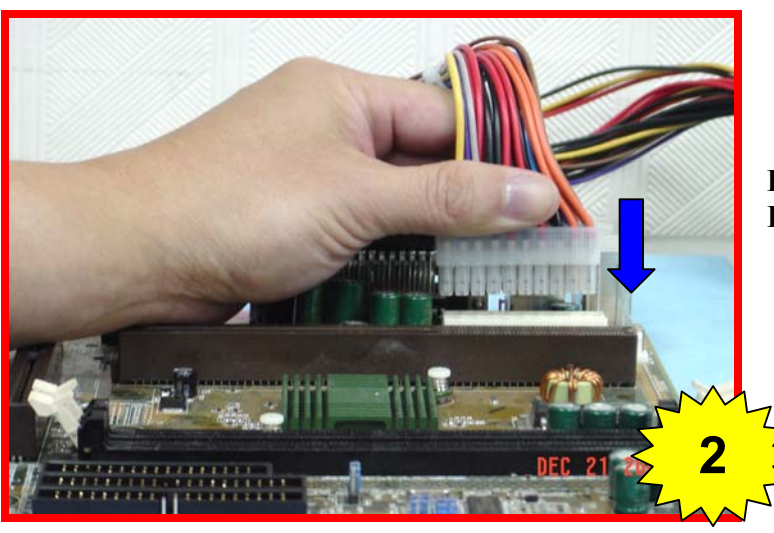

**If Visual inspection is OK. Please plug in the power connector on Motherboard**

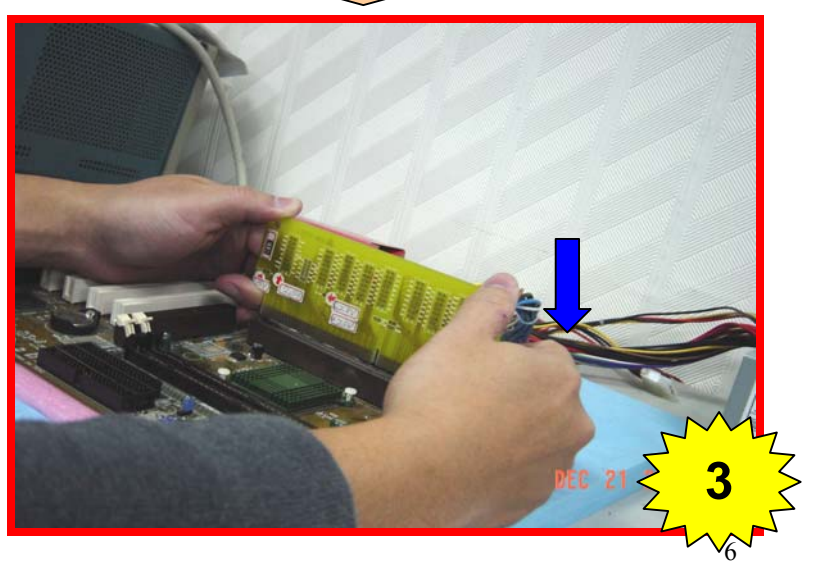

**Plug in CPU test Card on CPU\_Slot(Socket) and Turn on power supply.** 

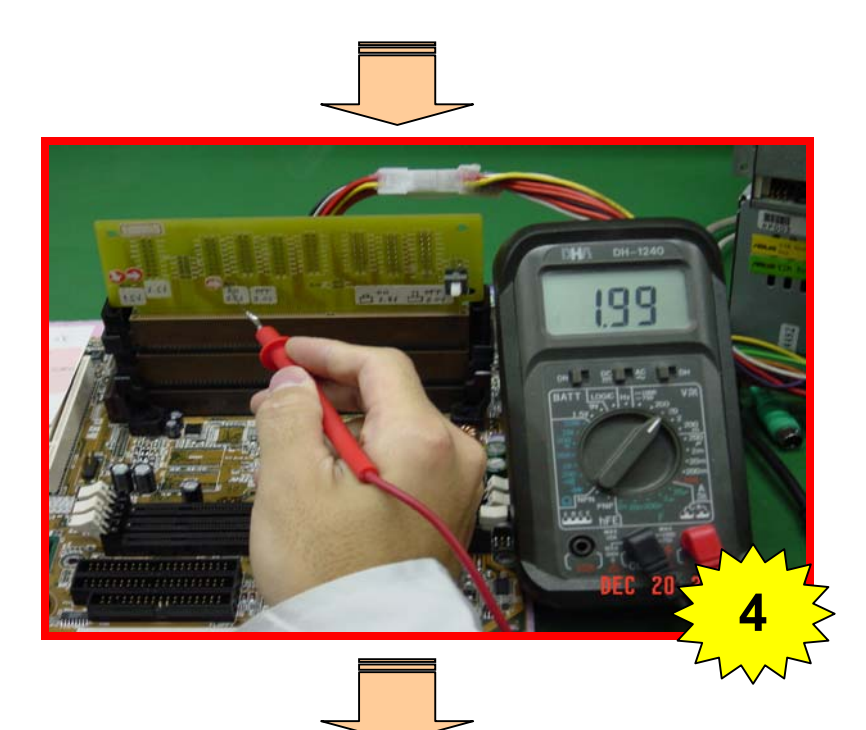

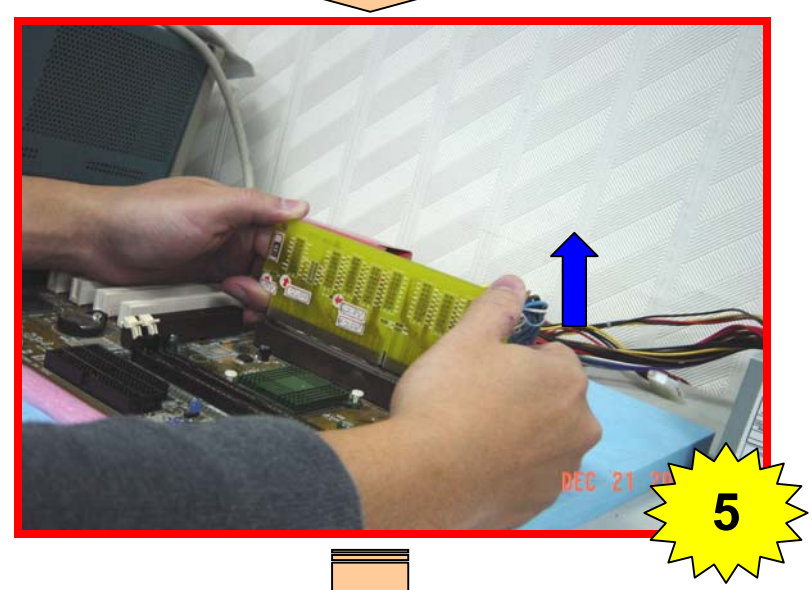

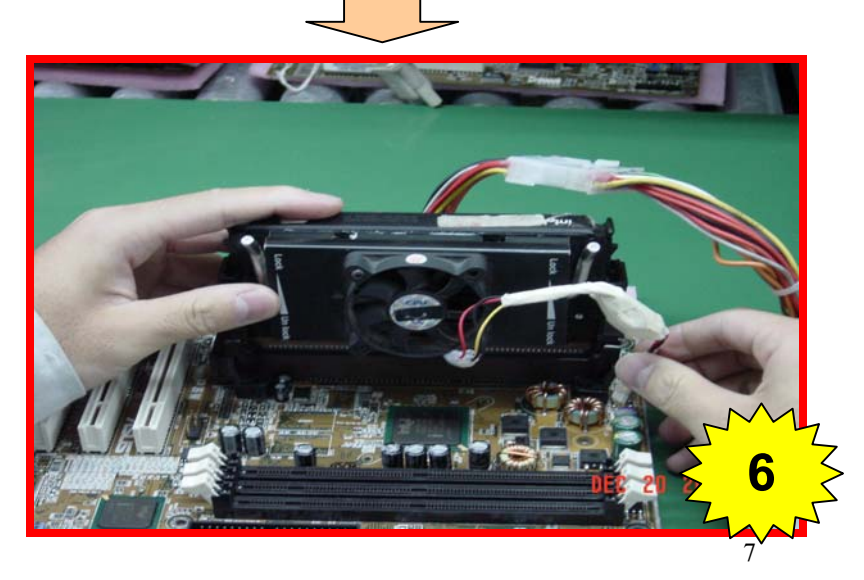

**Check CPU voltage on CPU test card** 

**Turn OFF Power supply and Remove CPU Test Card** 

**Plug in CPU on Motherboard CPU Slot and CPU FAN connector** 

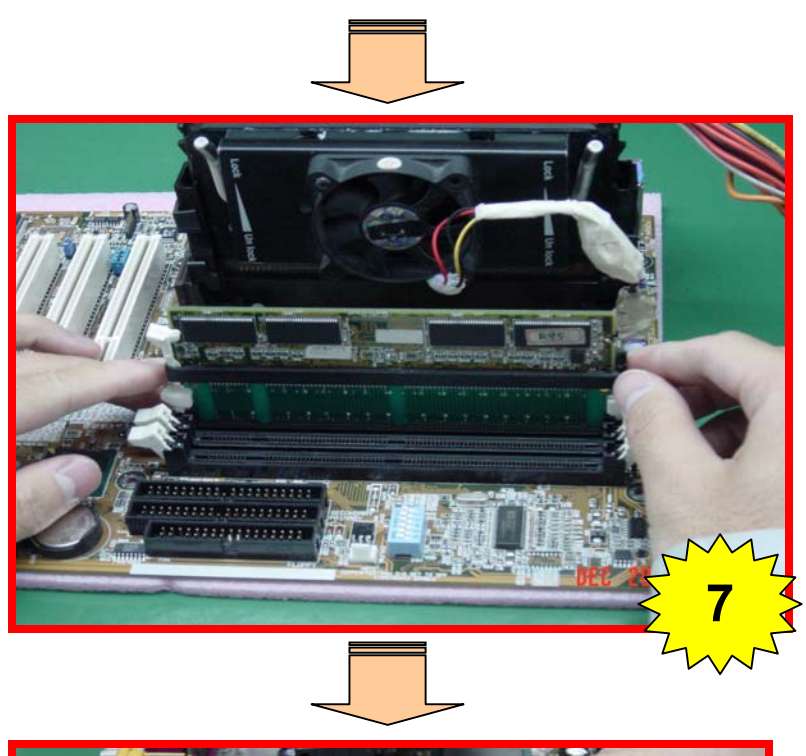

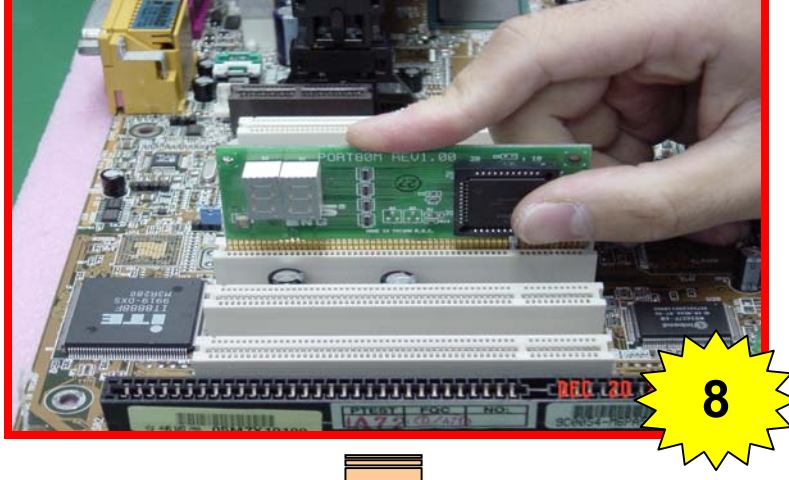

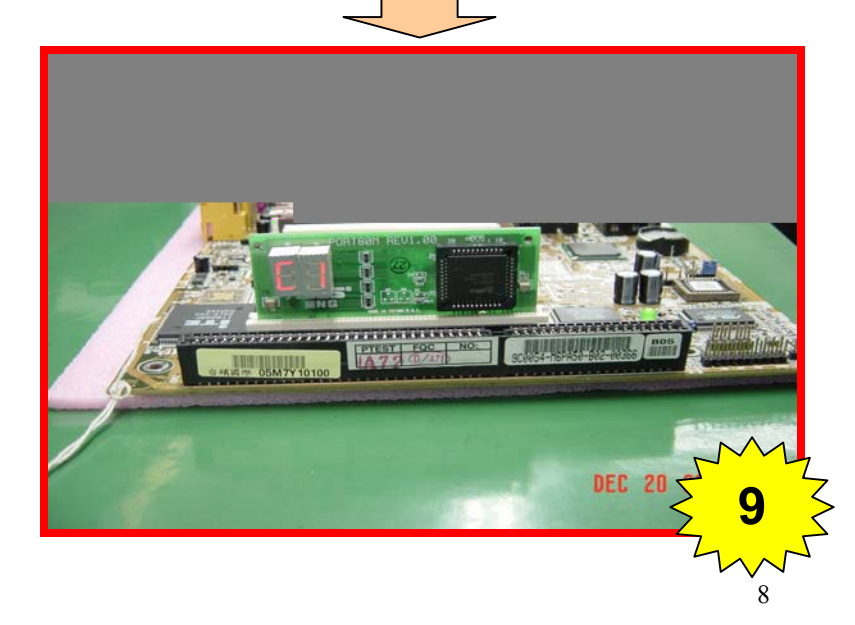

**Plug in memory on Motherboard DIMM Slot** 

**Plug in Port80M on Motherboard PCI Slot**

- **1. Turn on the power supply**
- **2. Check post code "C1" is display**

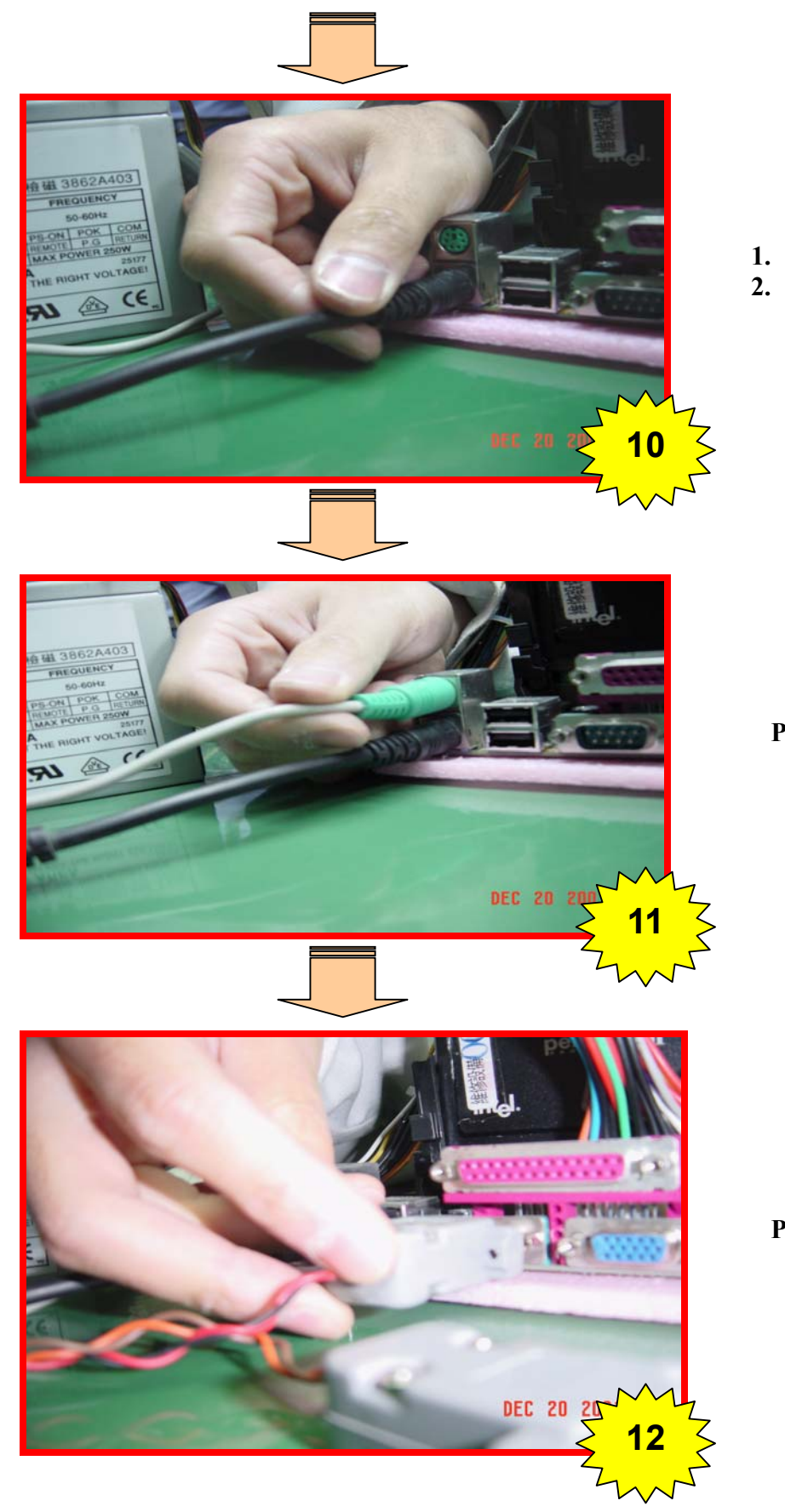

- **1. Turn OFF the power supply**
- **2. Plug in PS2 Keyboard**

**Plug in PS2 Mouse**

**Plug in COM\_ports**

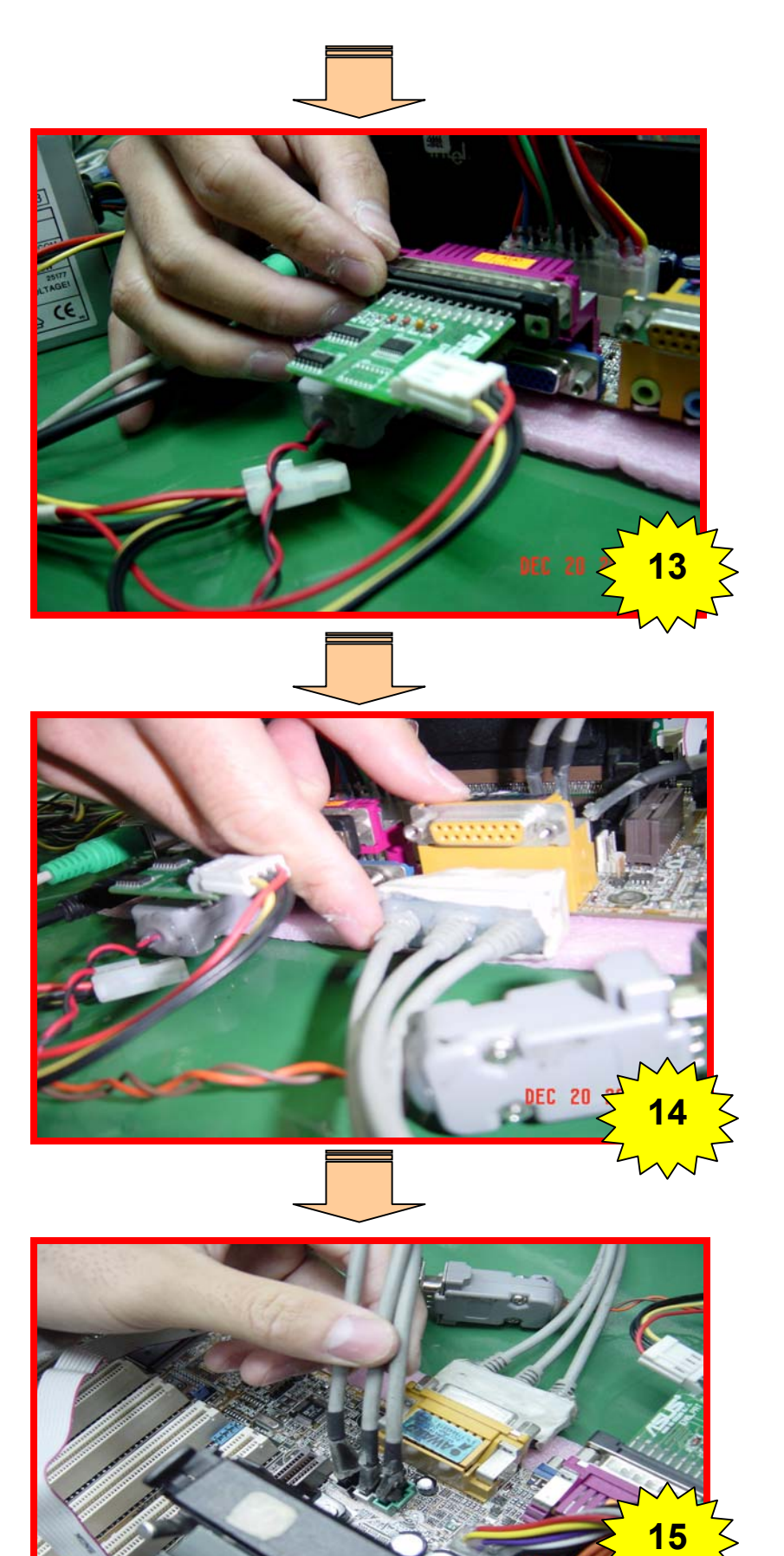

**Plug in Printer\_port**

**Plug in Audio\_port**

**Plug in Audio\_port Loopback tail on Motherboard audio connectors** 

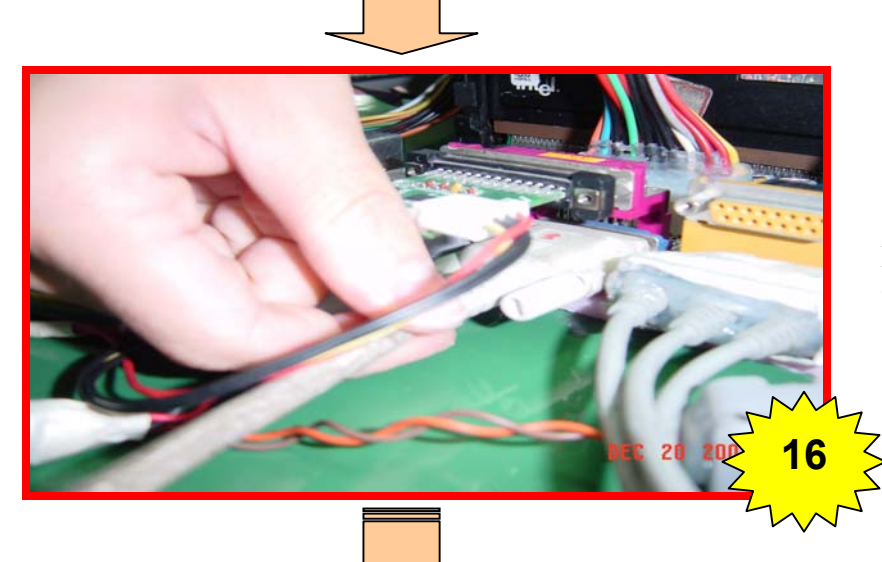

**Plug in VGA\_port on Motherboard VGA Connector or VGA Card**

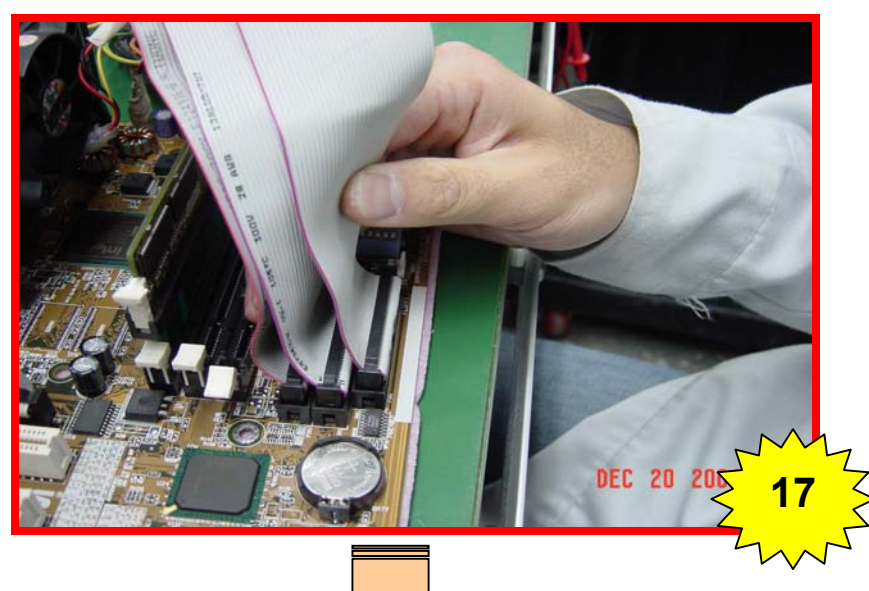

**Plug in Floppy,Hardisk and CD\_ROM on Motherboard Connector** 

**NOTE:** 

 **Primary IDE connect Hardisk Secondary IDE connect CD\_ROM** 

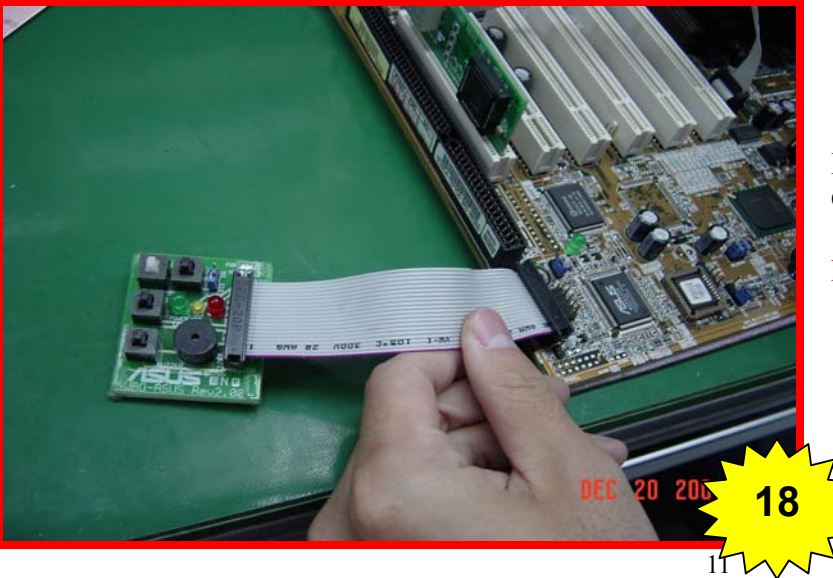

**Plug in SWBO\_ASUS on Motherboard Panel Connector** 

#### **NOTE:**

 **Orient the red markings on the PANEL ribbon cable to PIN 1** 

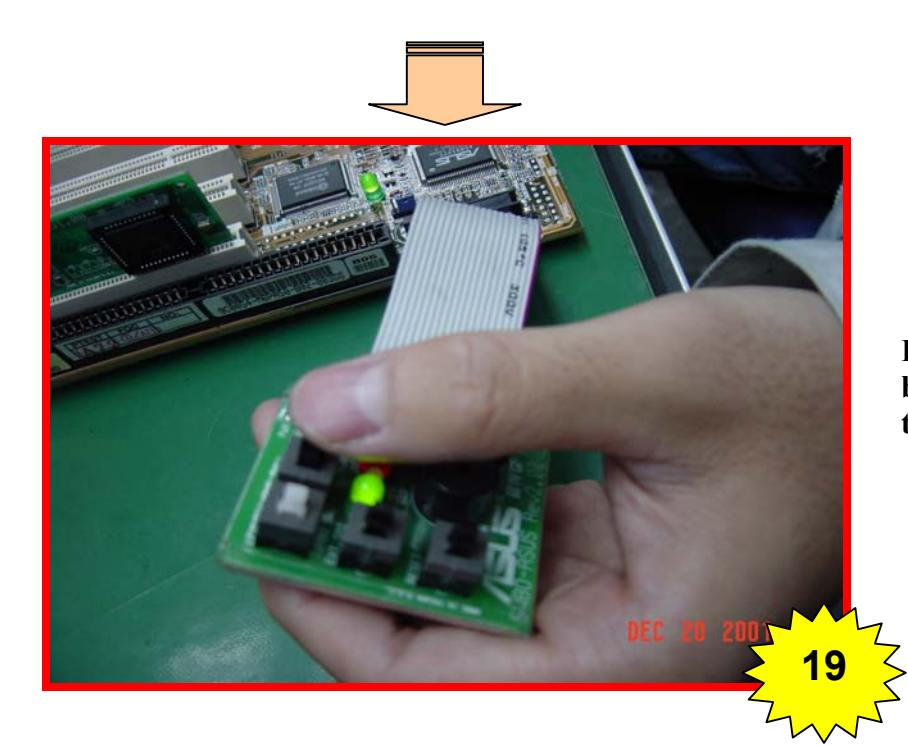

**Push (SWBO\_ASUS) the PWR.SW switch button once will switch on the system and test motherboard function.** 

## Visual inspect fail description

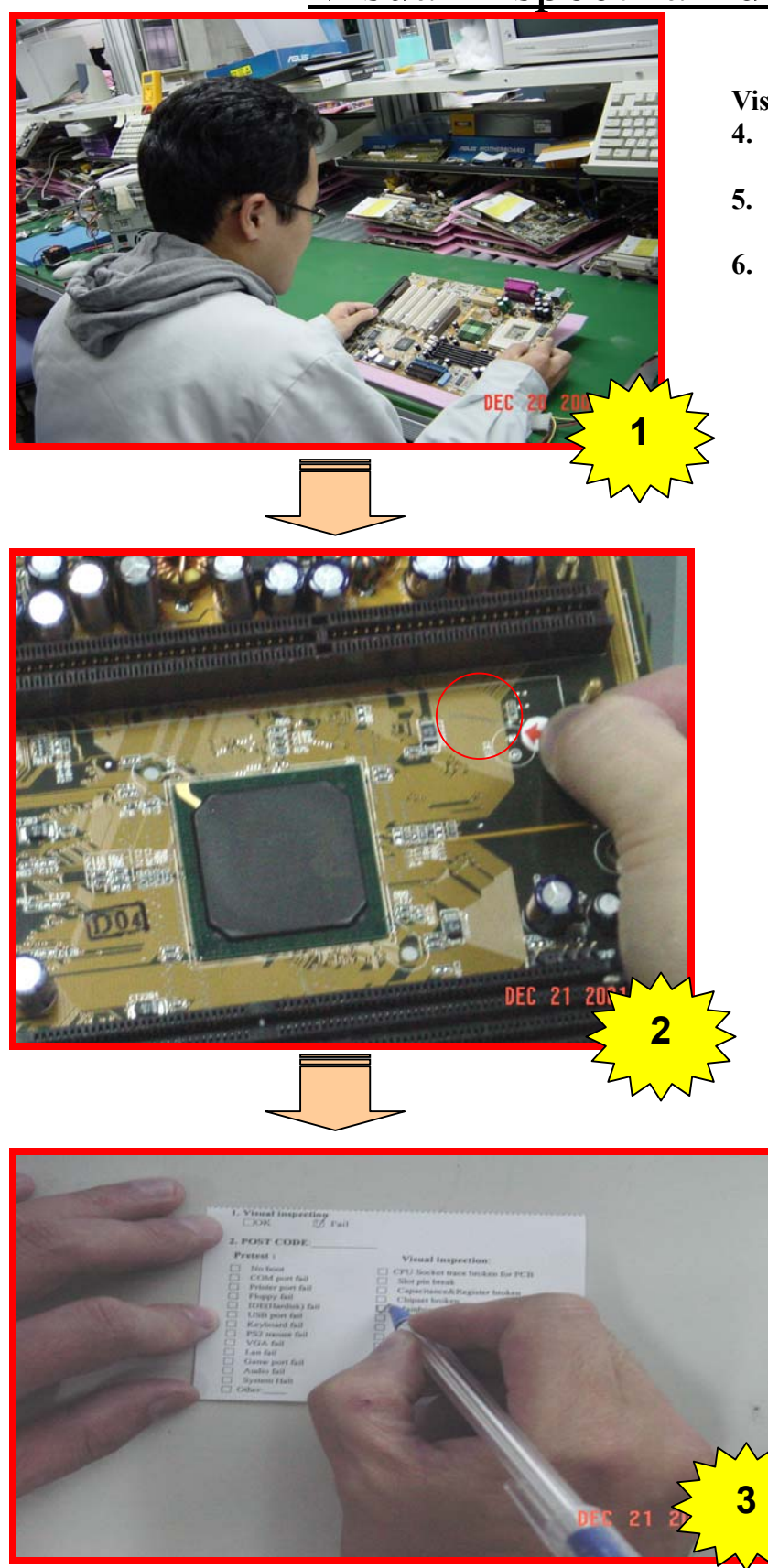

**Visual inspection:** 

- **4. Inspect M/B have broken,oxidized….. (Please refer Visual inspection description)**
- **5. Customer induce or not. (Please refer Customer Induce Description)**
- **6. If any M/B components failed to work after inspection, please paste the arrow stacker and write on Diagnostic Card**

**Paste arrow sticker on damage component** 

 **Fill in the Diagnostic card** 

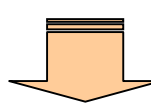

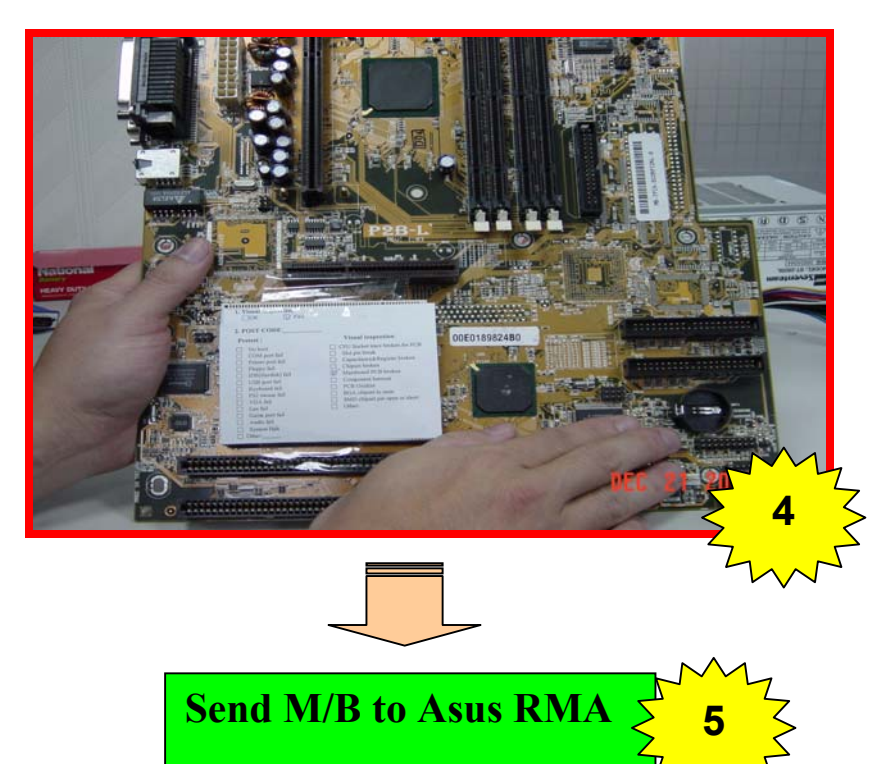

**Paste Diagnostic Card on PCI Solt** 

#### **ASUS TEST PROGRAM INSTALLATION GUIDE**

#### **1. Necessary equipments:**

- 。Disk1(Boot disk) for Windows 98 or Windows ME
- 。Disk2 with Ghost v6.0 program
- 。Hard drive (at least 2GB)
- 。One PC with CD\_ROM

#### **2. Load the Ghost image to the Hard Drive**

**a.** Get into BIOS Setup and set "Boot Sequence" to "A, C" (boot from floppy (A:))

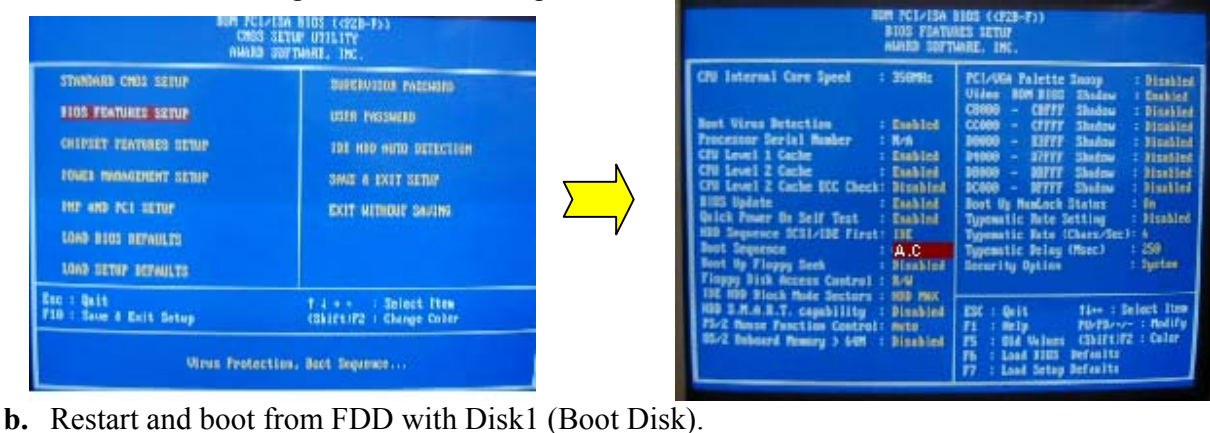

- 
- **c.** Choose "**start computer with CD\_ROM support**"

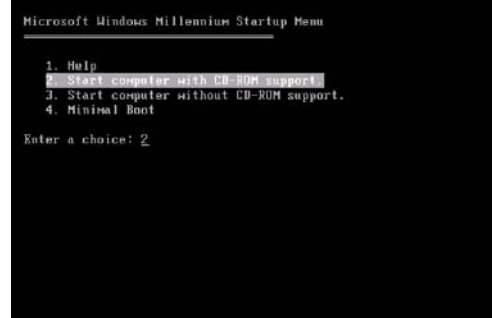

- **d.** Change floppy to Disk2 (with "Ghost v6.0").
- **e.** Typing "ghost" to execute "Ghost" program.
- **f.** Choose the options: "Local Disk From Image"

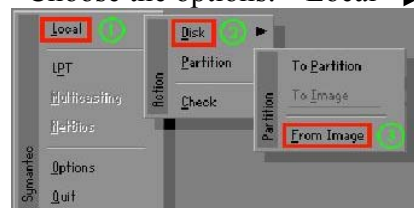

**g.** Choose "local drive"(CD\_ROM drive) to find out the image file.

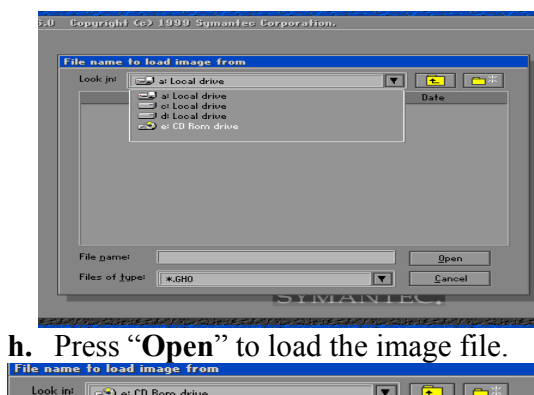

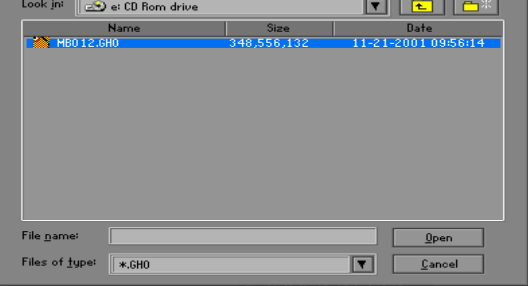

Mb remaining<br>Time elapsed

**i.** Select "local destination drive" and choose "**OK"** 

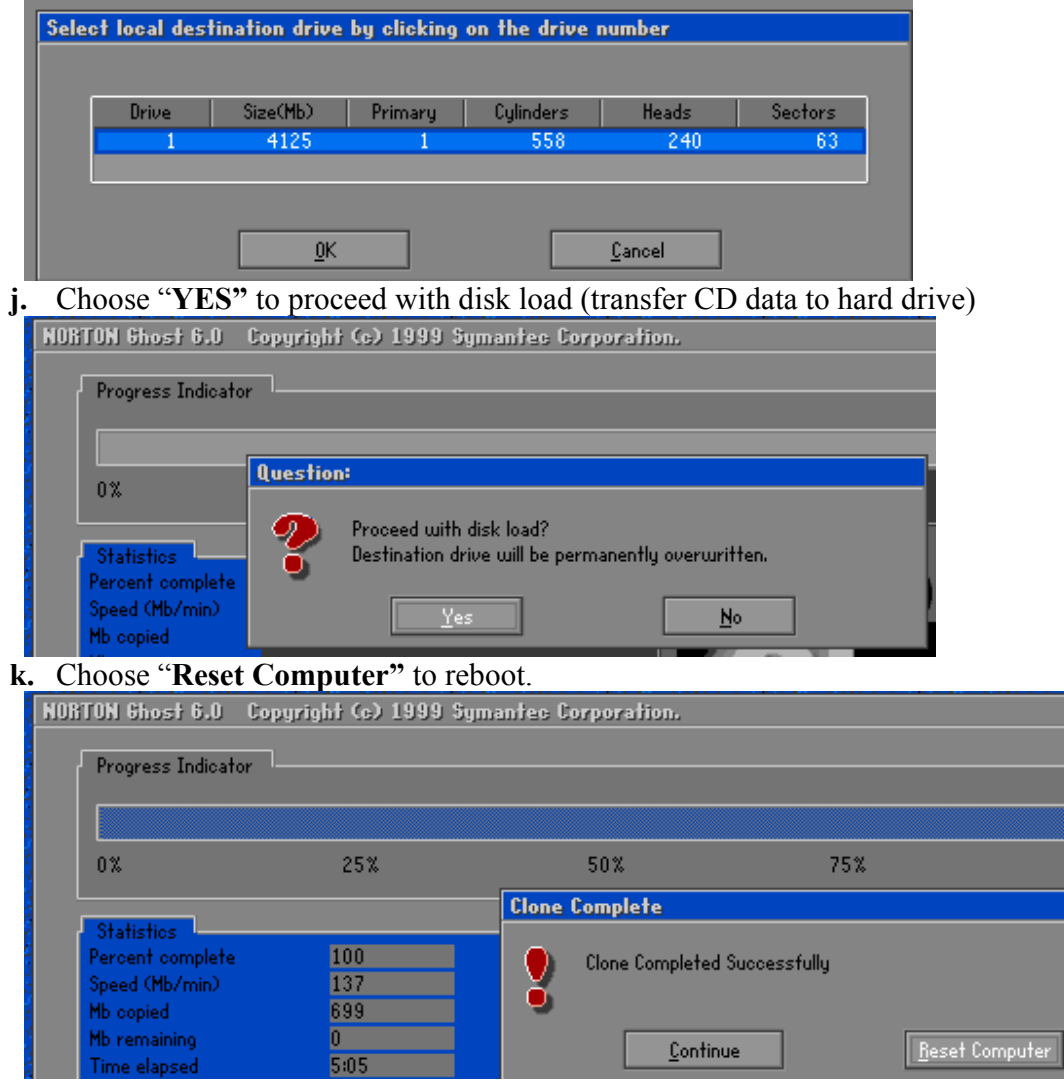

 $\overline{\underline{\mathsf{Continue}}}$ 

 $100\%$ 

Beset Computer

**l.** Restart and change "Boot Sequence" to "C, A" (boot from hard drive(C:)).

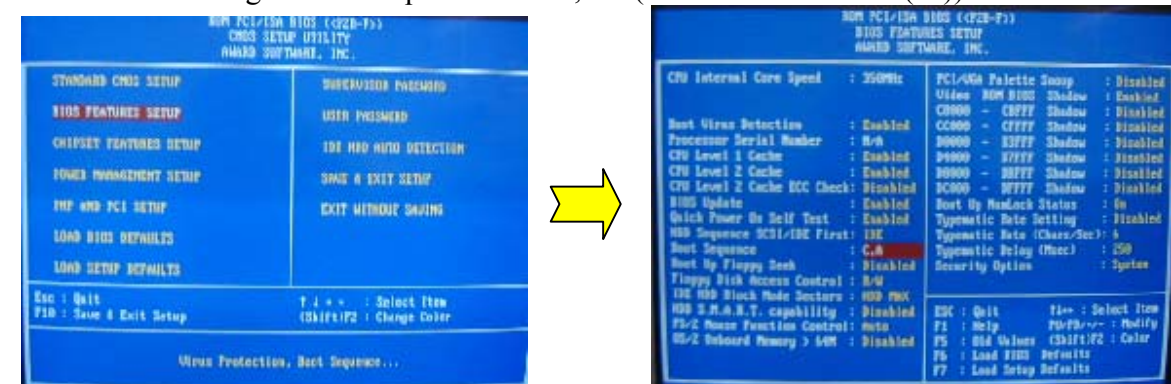

**m.** If you can see the screen below, it means the data has been copied to hard drive successfully.

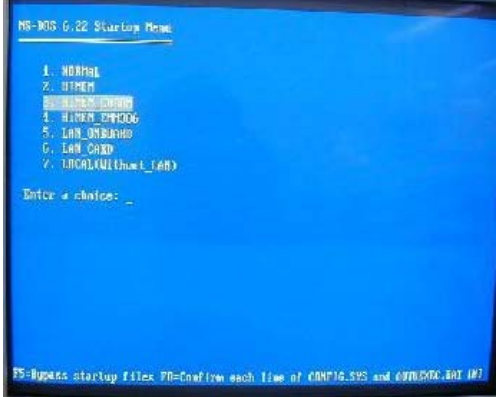

**2. Visual Inspection should be implemented before Pretest.** 

#### **3. Execute the Pretest Program**

- **a.** Plug in the proper CPU voltage tools and check M/B power supply if it's OK.
- **b.** If the M/B voltage is OK, plug in all the M/B test fixtures and equipments such as CPU, Memory…etc.
- **c.** Power ON your test system and choose the "**HIMEM\_CDROM"** option

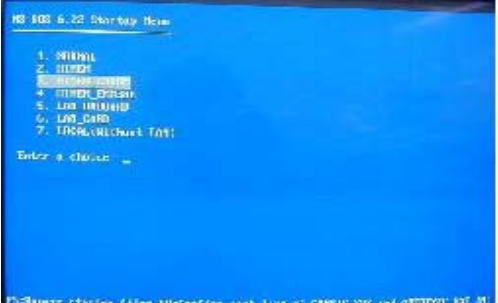

**d.** Choose the motherboard hot key to execute the proper program for the motherboard series you want to test.

For example: **P2B,** Please key in" **PB**" to execute the P2B series pretest program.

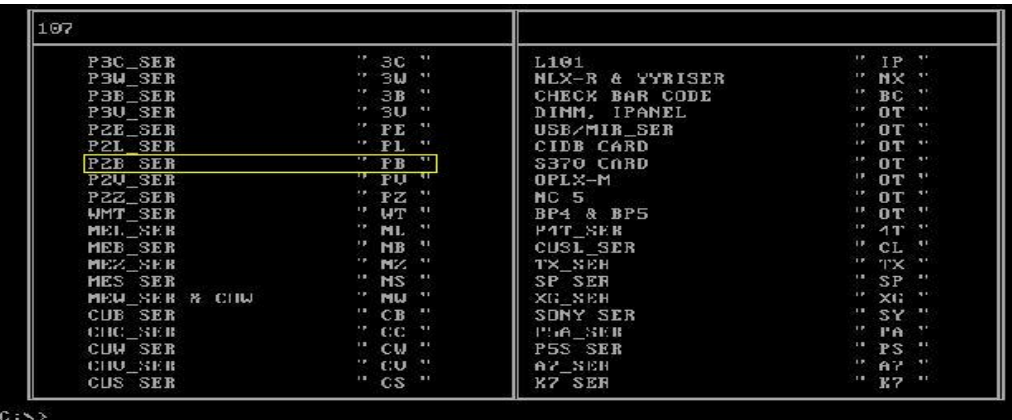

**e.** Choose the proper model name to execute the pretest program.

For example: Key in "1" for P2B.

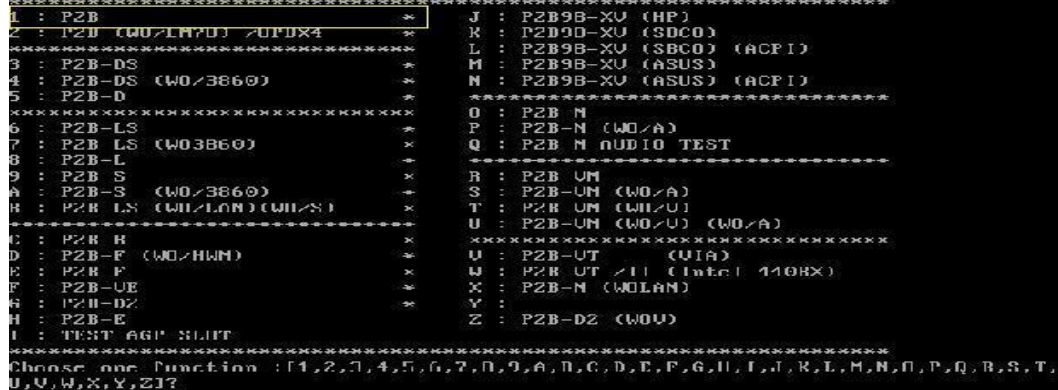

# Visual Inspection

## INSPECT BGA CHIPSET

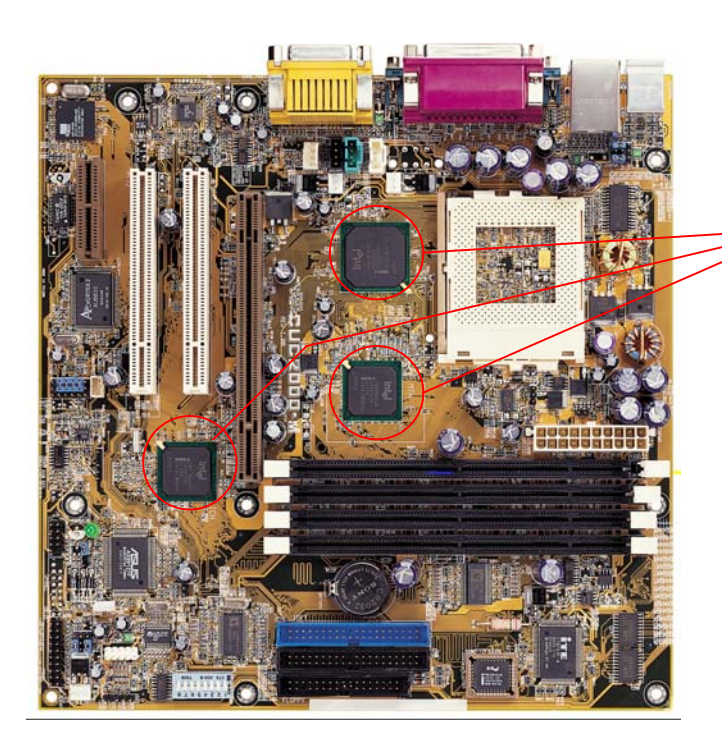

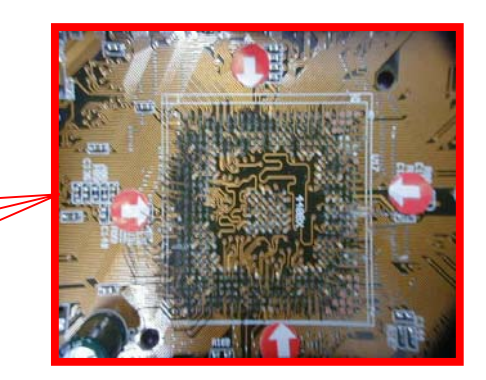

**Check if the BGA chipset has been pulled out by end user.** 

## INSPECT BGA CHIPSET

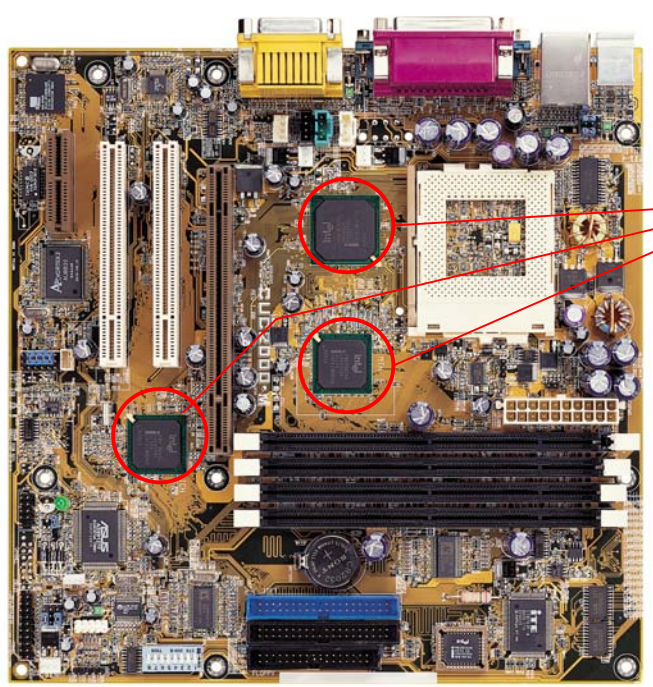

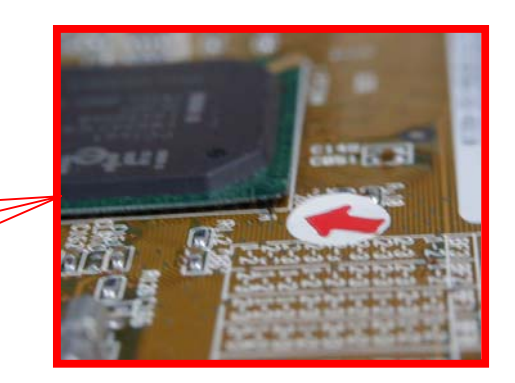

**Check if the M/B BGA chipset is lifted.** 

# INSPECT M/B PCB

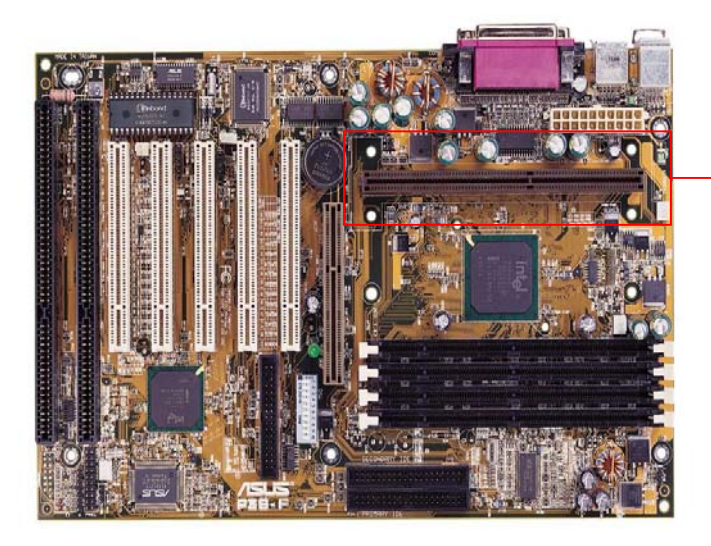

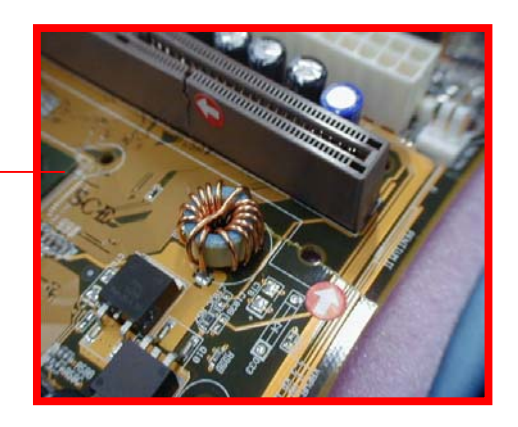

**Check if the M/B PCB is broken.** 

# INSPECT M/B BACK PCB

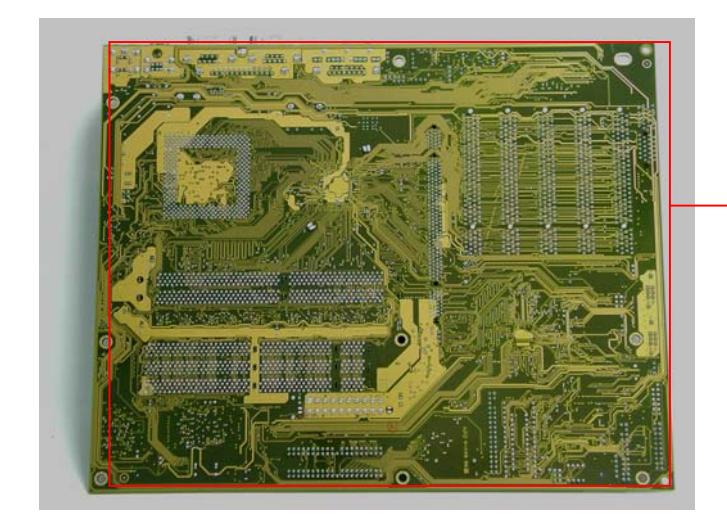

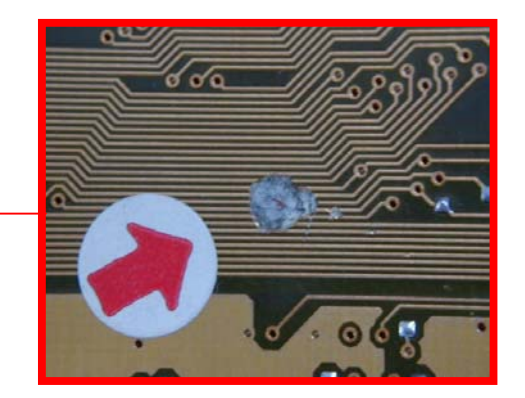

**Check if the PCB trace is broken.** 

## INSPECT CPU SOCKET

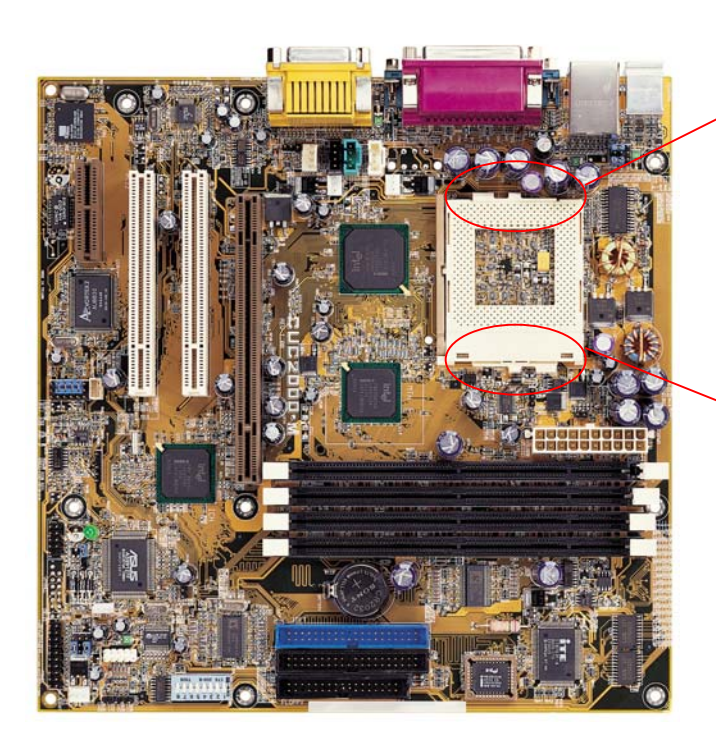

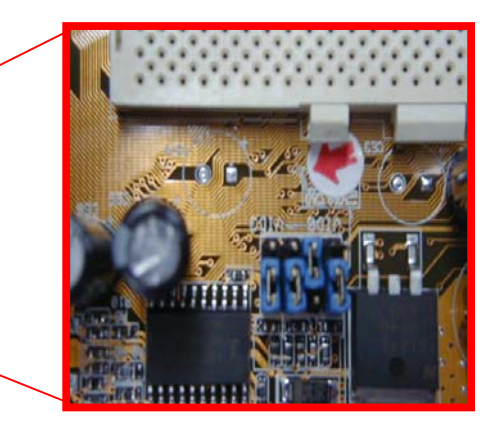

**Check if the PCB trace around the CPU socket is broken.** 

# INSPECT M/B SLOT

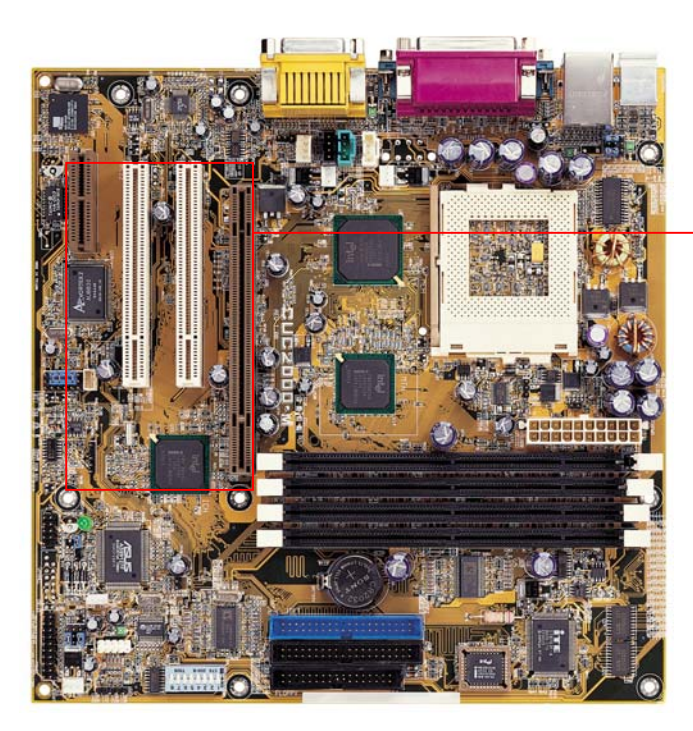

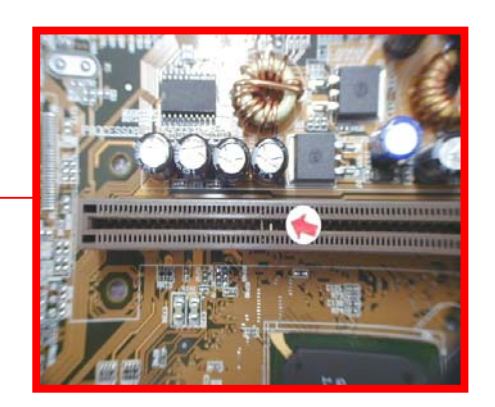

**Check is any PIN on the SLOT is damaged** 

# INSPECT SMD CHIPSET AND Capacitance & Register

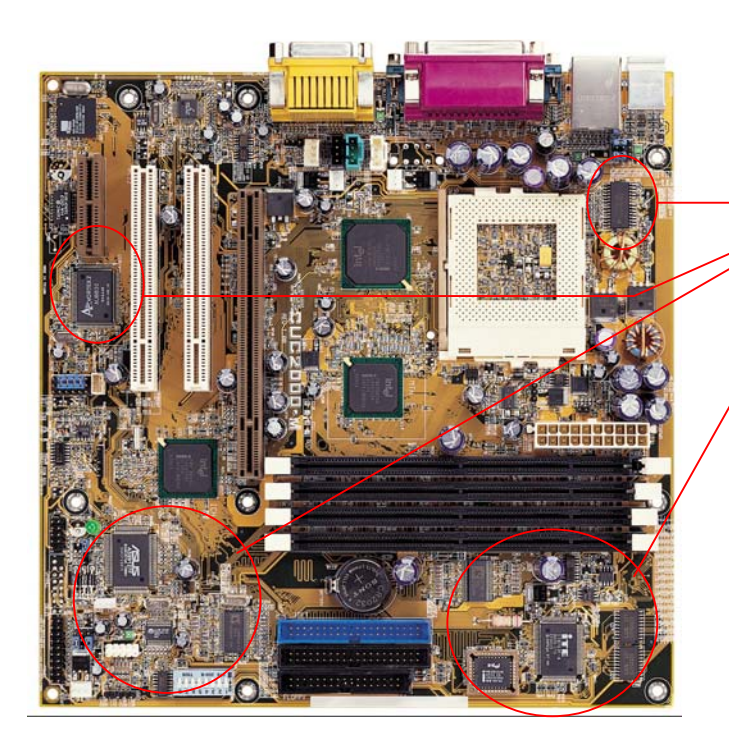

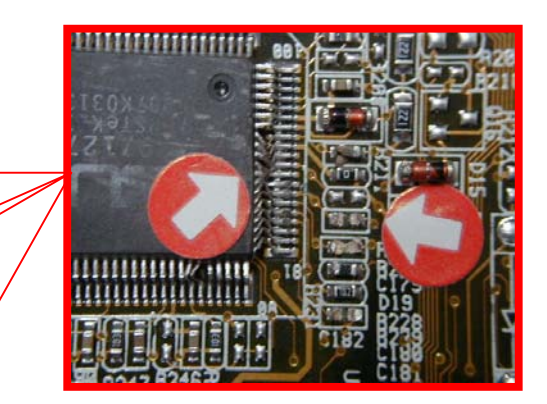

**Check if any SMD chips, capacitance or register is damaged.** 

#### INSPECT M/B PCB

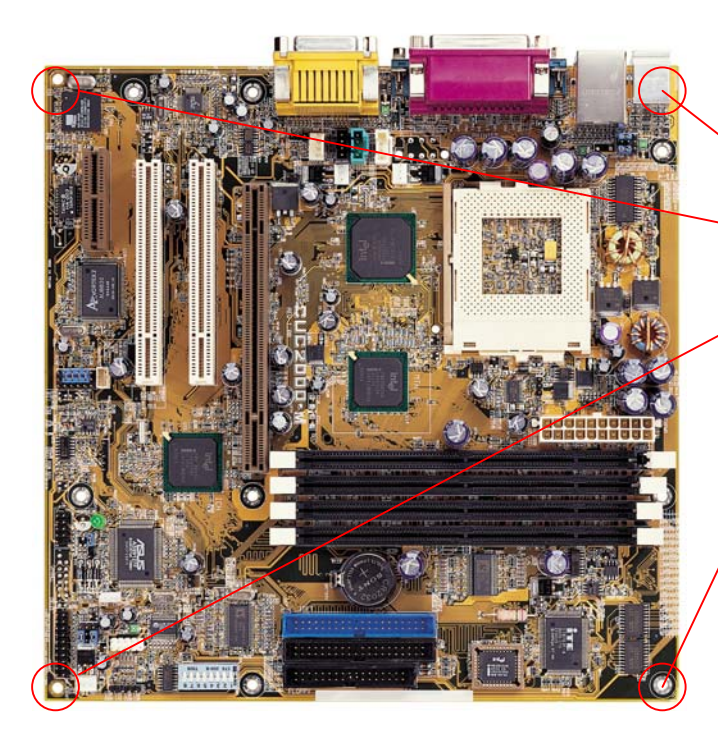

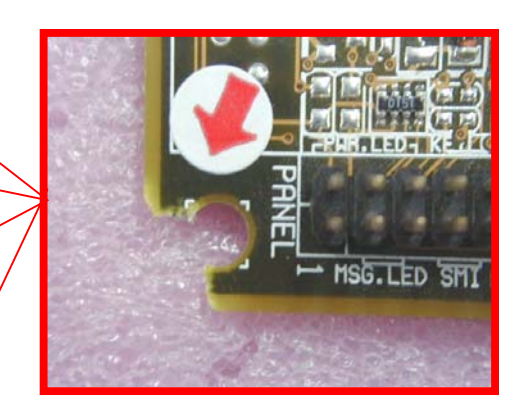

#### **Check if the M/B PCB is broken**

# INSPECT M/B SCREW HOLE

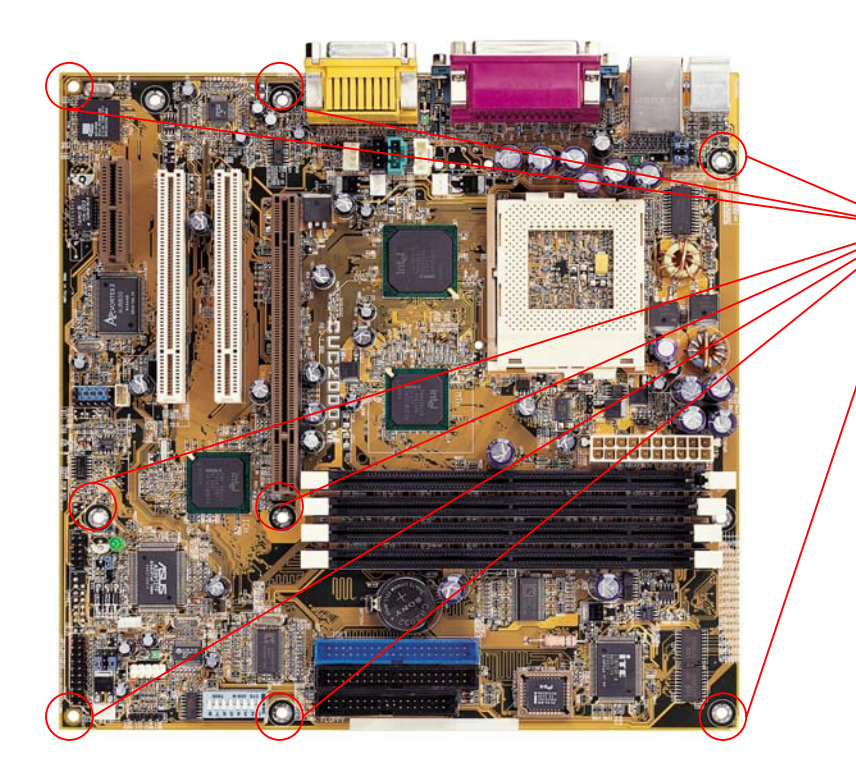

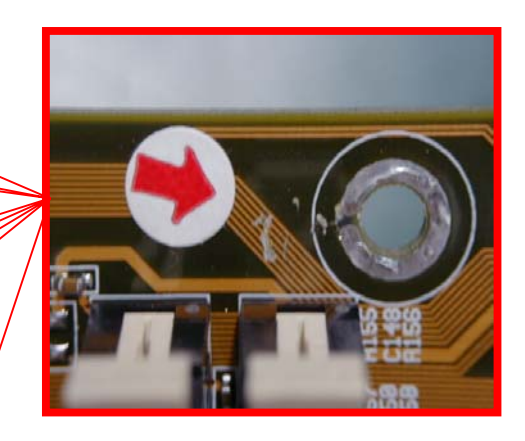

**Check if any trace around the screw hole is broken.** 

## INSPECT M/B CONNECTOR

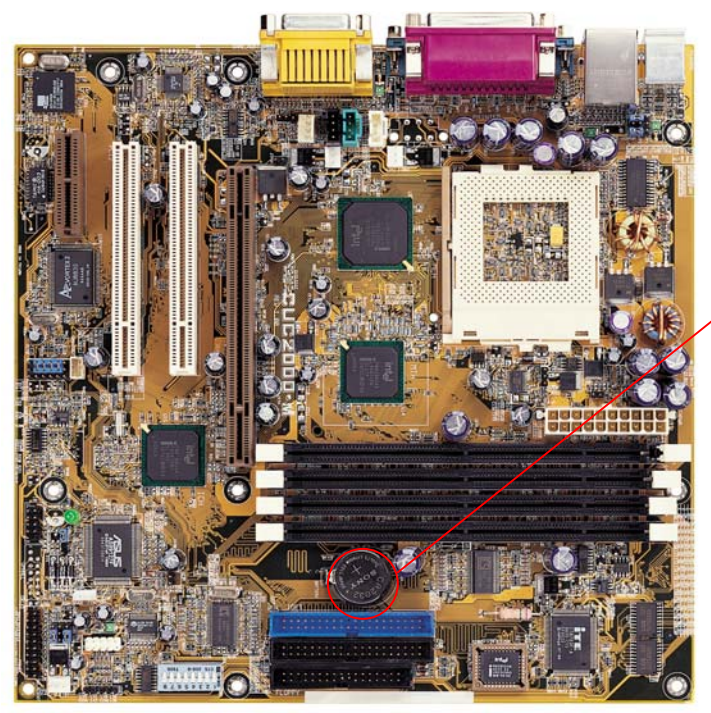

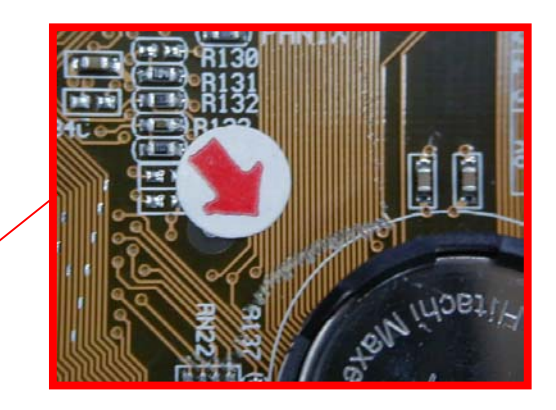

**Check if any trace around the battery is broken**.

## INSPECT M/B COMPONENT

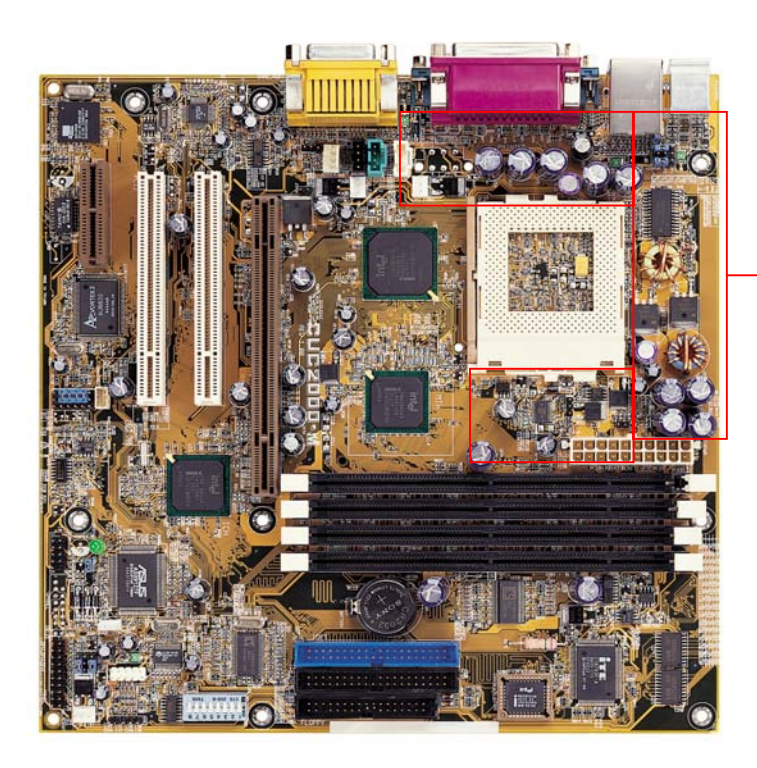

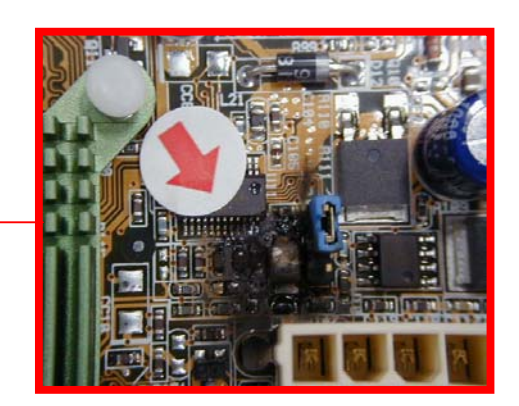

**Check if there is any component burnout.** 

## INSPECT M/B PCB Oxidize

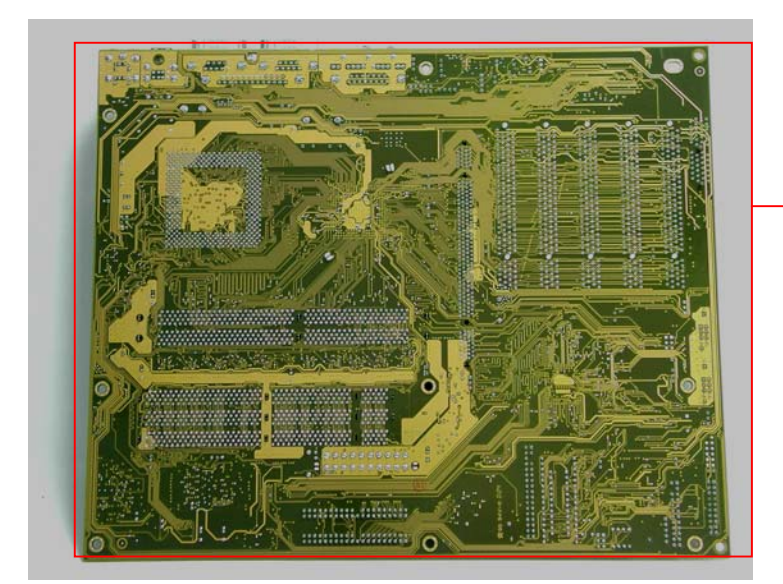

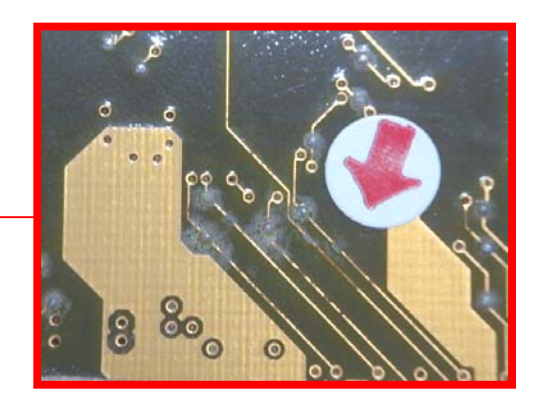

**Check if the PCB is oxidized.** 

# Customer Induce Description

(If the motherboard belongs to "Customer Induce", it will be returned to the customer without repairing.)

# **PCB Trace Scratched** (1)

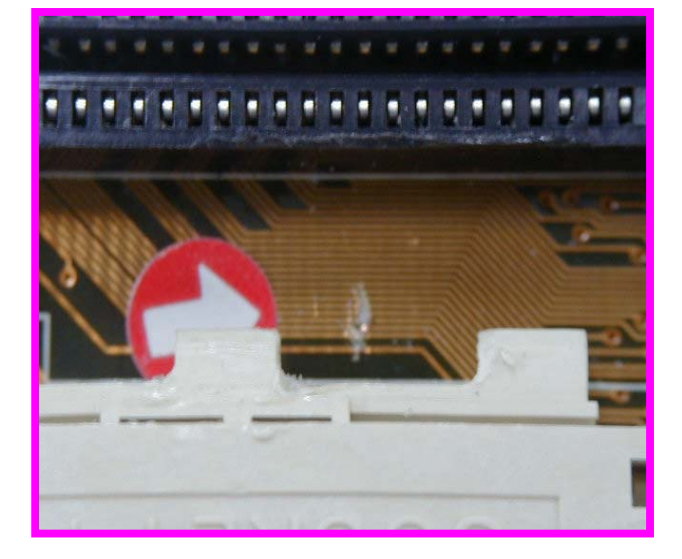

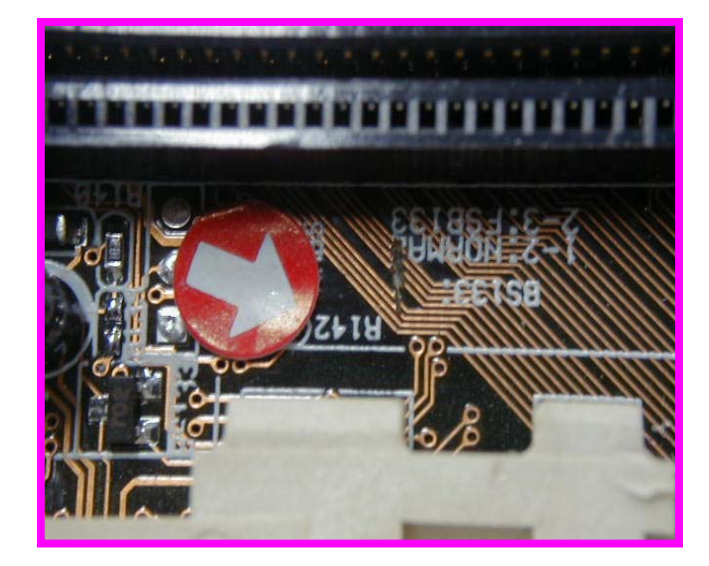

## **PCB Trace Scratched** (2)

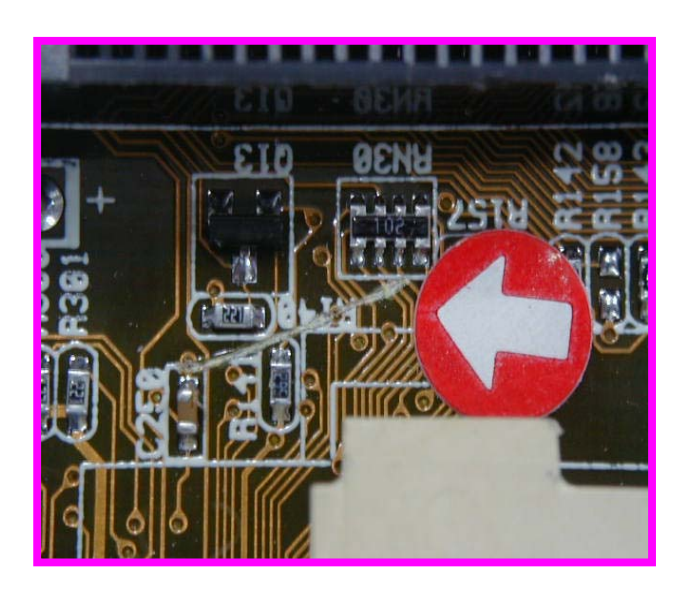

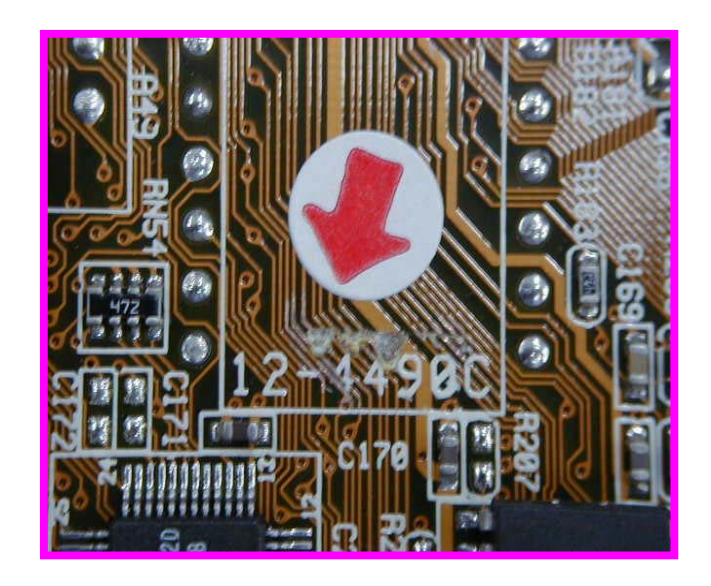

#### **Consecutively three or more traces scratched**

# **PCB Oxidation** (1)

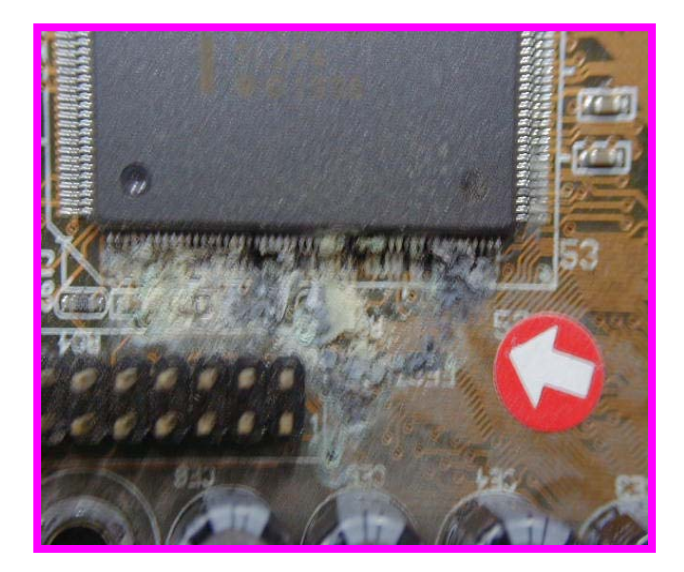

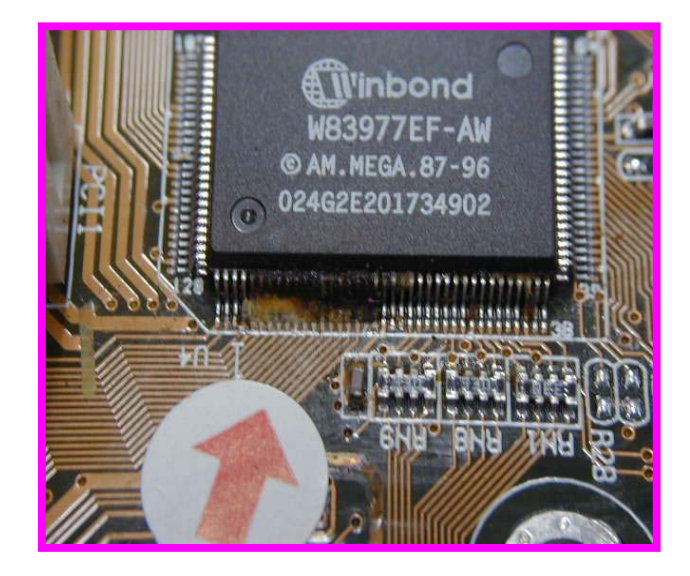

## **PCB Oxidation** (2)

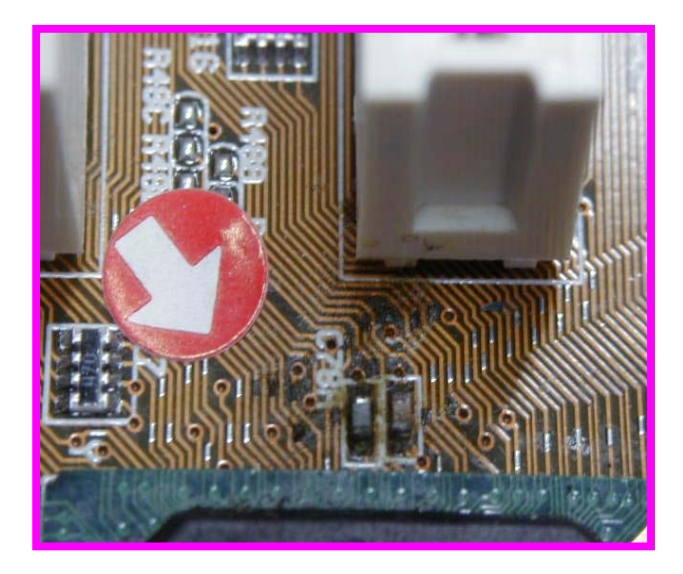

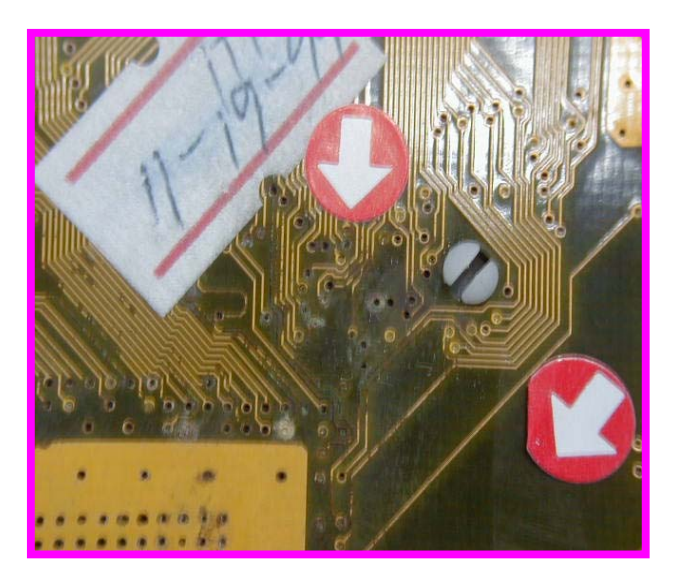

**If the PCB is oxidized by end user. Ex:Drinks,coffee…..**

## **PCB Breakage**

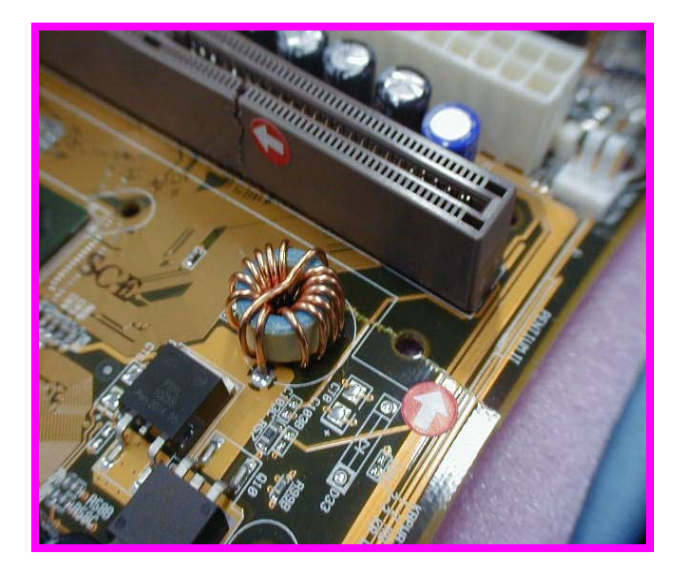

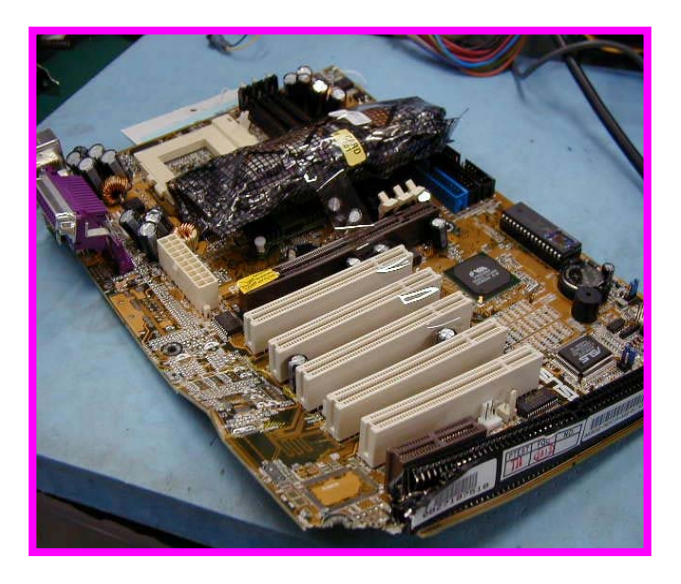

#### **If the M/B PCB is broken by end user.**

# **PCB Burning** (1)

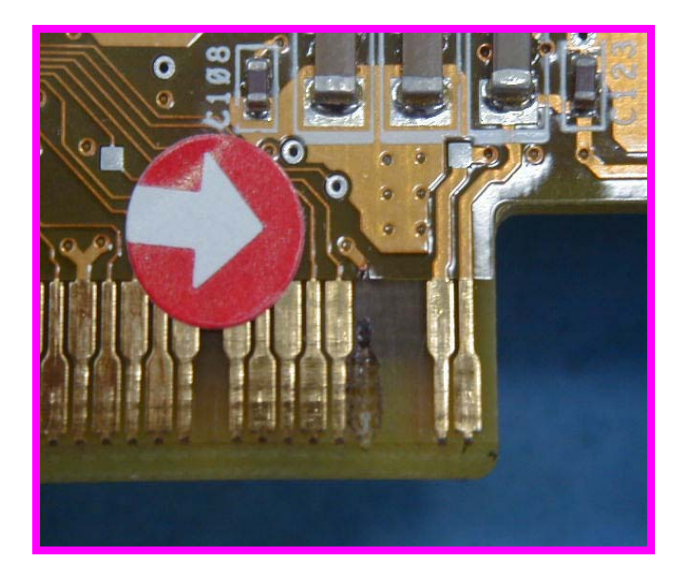

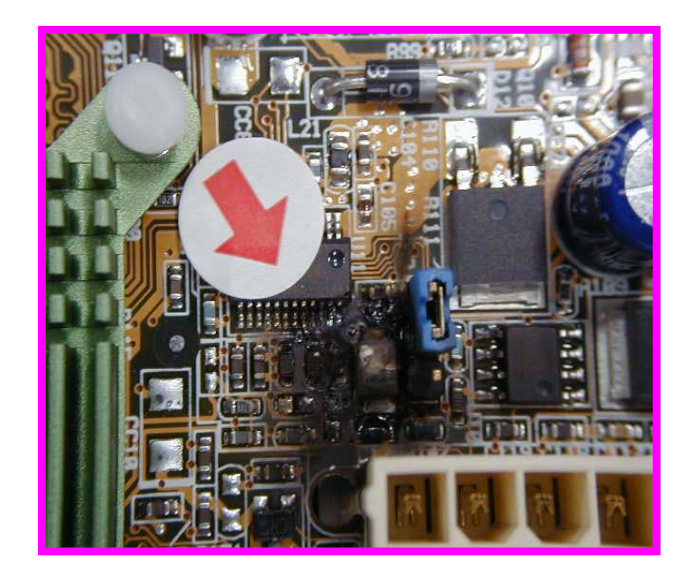

**If the M/B or VGA PCB is broken by end user.**

# **PCB Burning** (2)

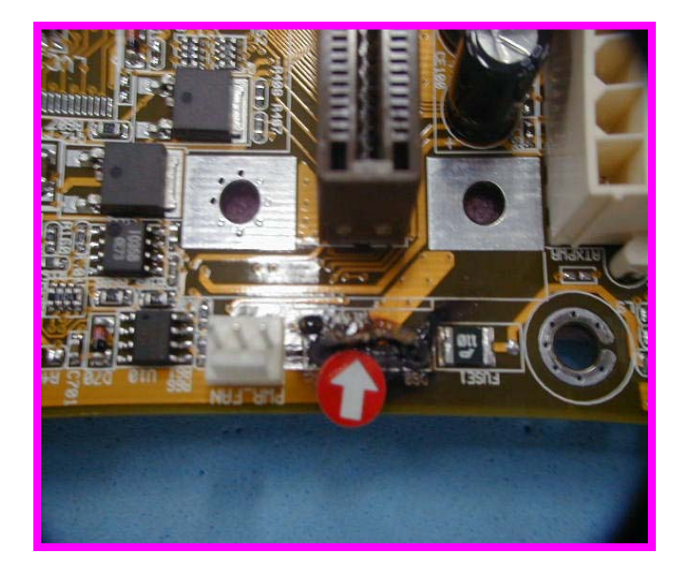

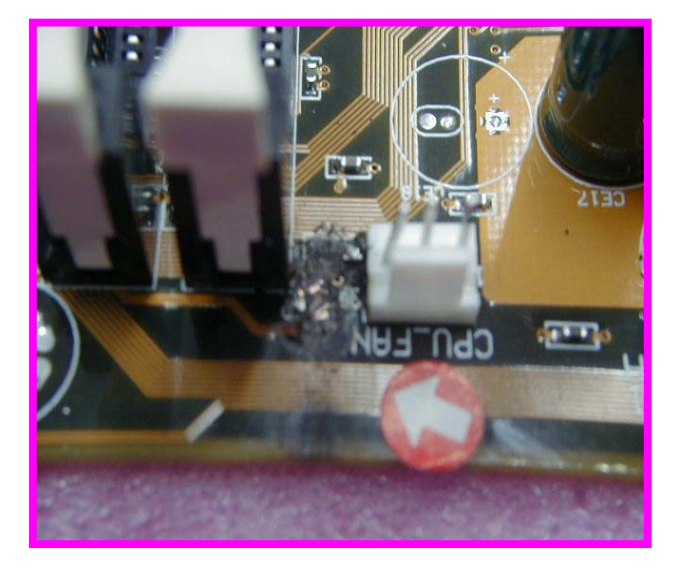

#### **If there is any component burnout by end user.**

## **Customer Induced**

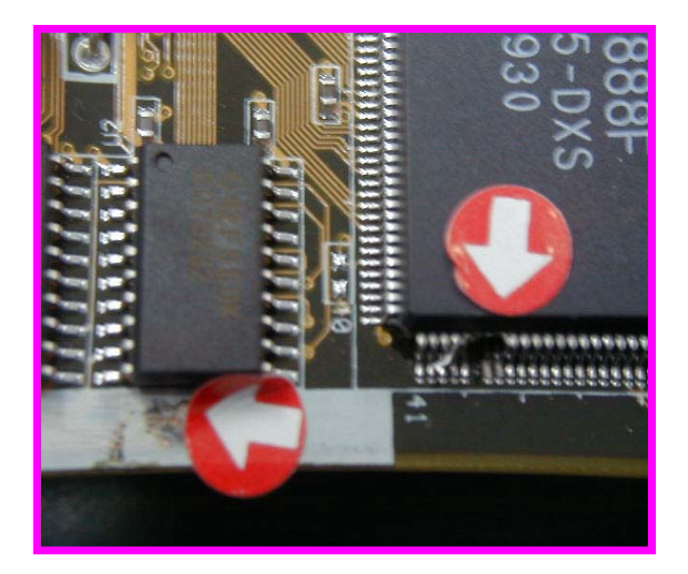

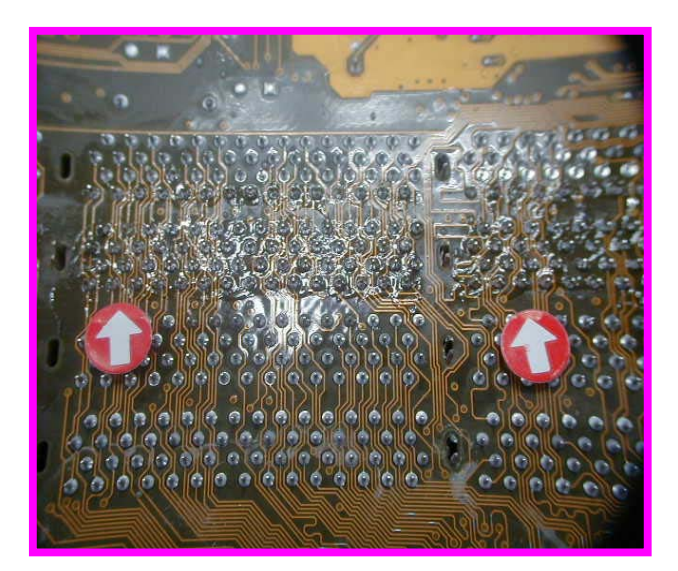

**Flaws caused by Customers Self-Repairing or removing parts from PCB.** 

# **Test Tools Introduction**

#### **SWBO-ASUS**

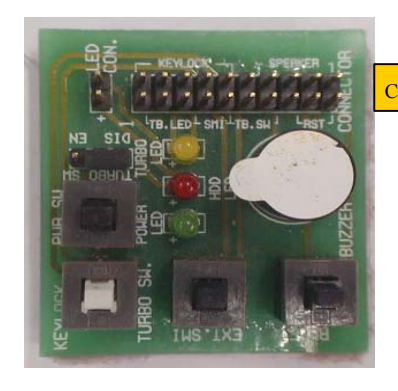

**Name: SWBO-ASUS Part Number: 70-C1OG15-02 Function: Check message LED & Reset,SMI,Keylock, PWRON** 

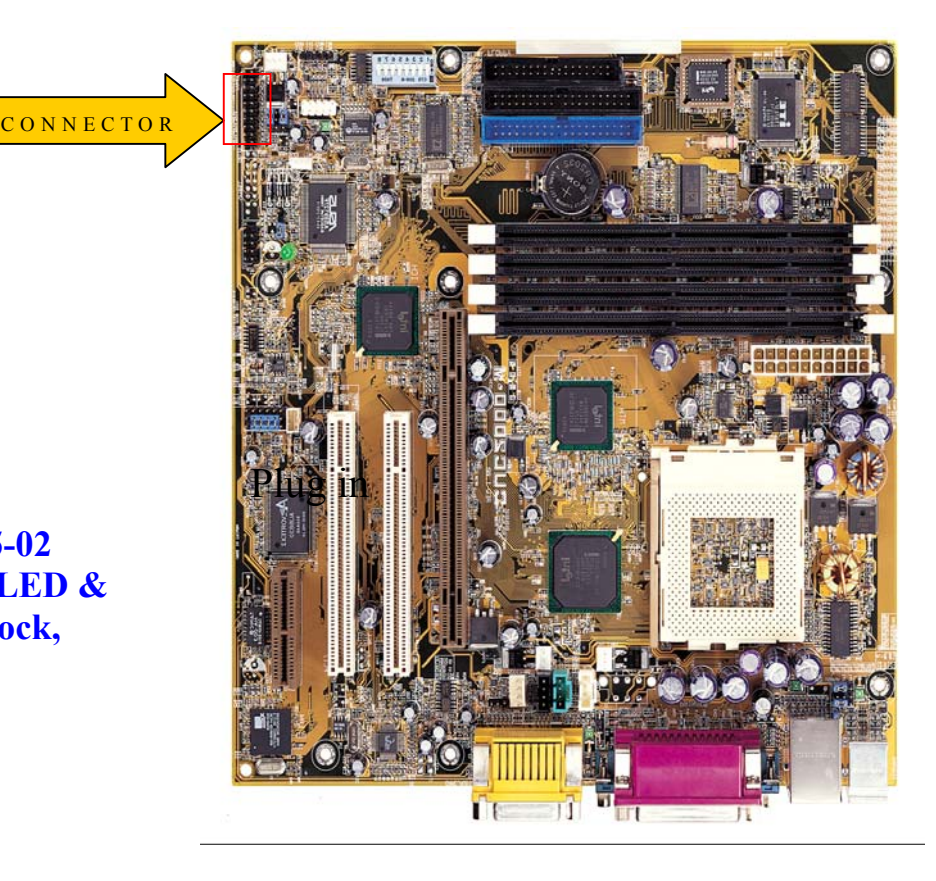

#### **PCI PORT 80M CARD**

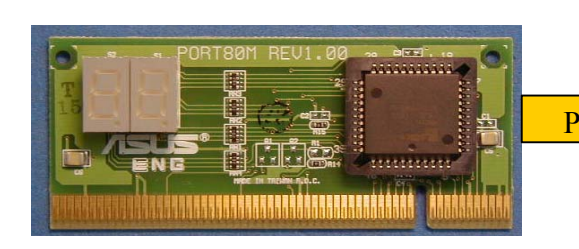

**Name**:**PCI PORT 80M Part Number**:**80-C1PO40-01.02 Function**:**POST Code Display** 

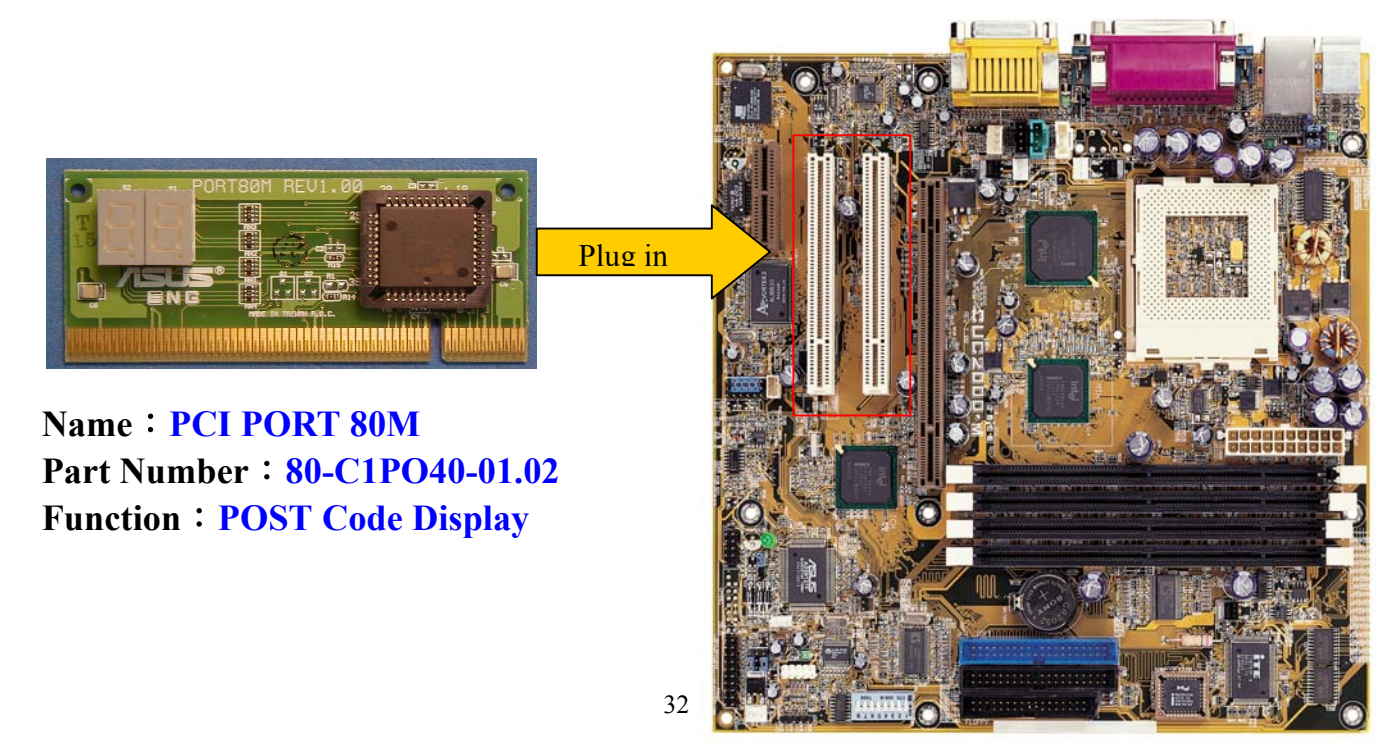

## **KLAMATH SIGNAL CARD (SLOT 1) CPU**

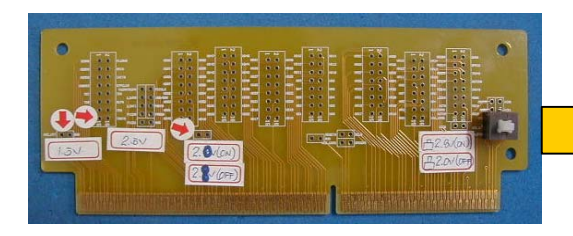

**Name**:**KLAMATH SIGNAL CARD Part Number**:**08-900006600 Function:check CPU Voltage&CPU Signal** 

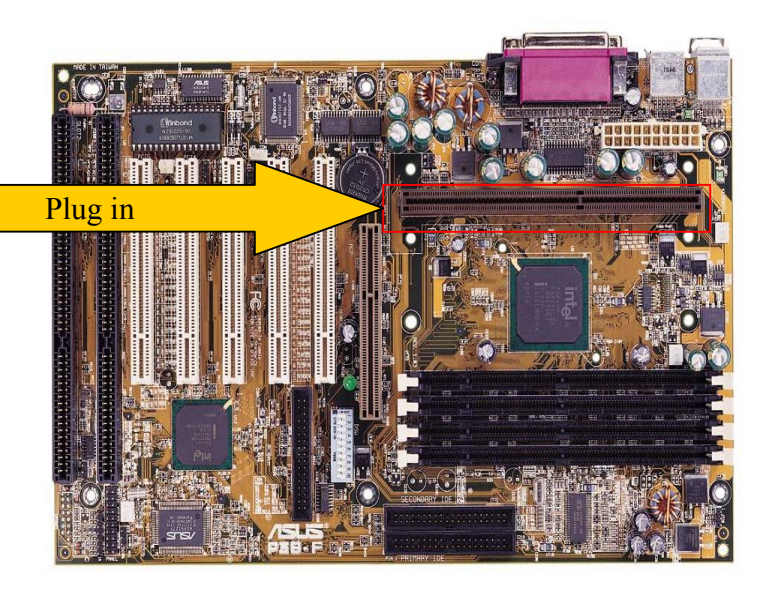

#### **K7\_S2K-PIN TO NAME TEST (SLOT A) CPU**

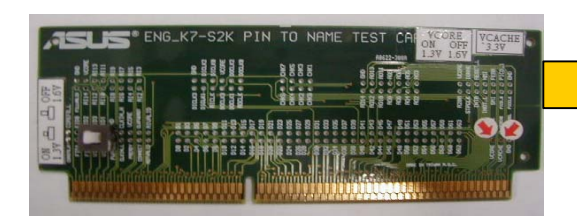

**Name**:**K7\_S2K-PIN TO NAME TEST Part Number**:**08-900009900 Function**:**check CPU Voltage&CPU Signal** 

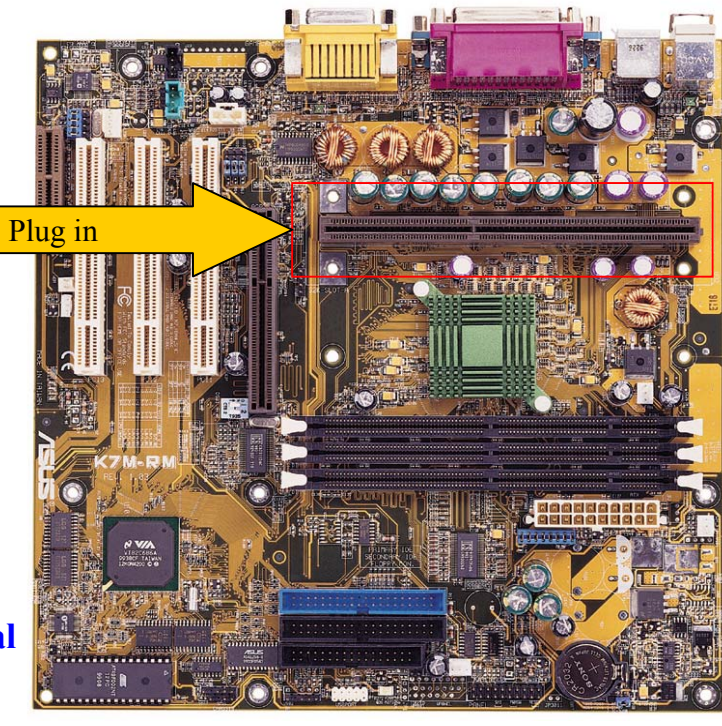

#### **COM-Port Loopback**

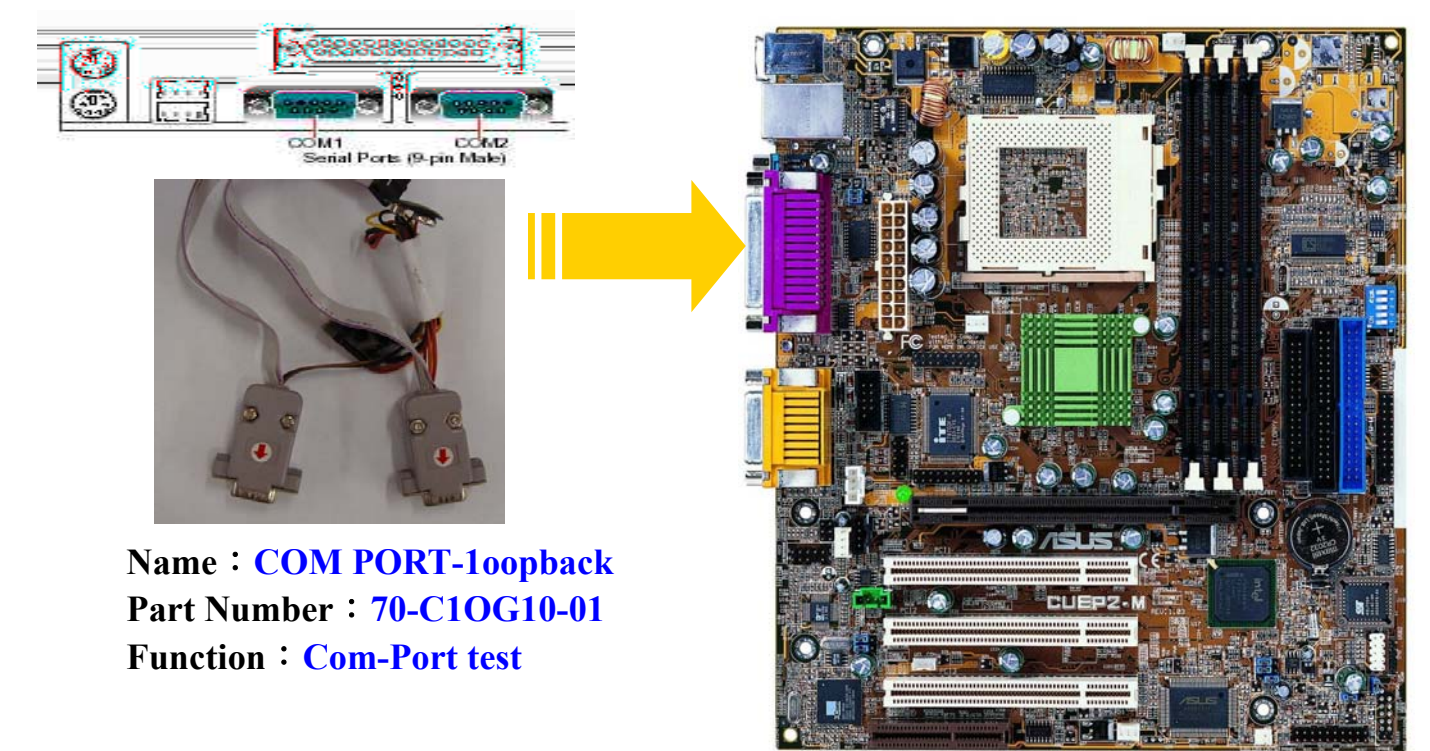

### **Printer\_Port Loopback**

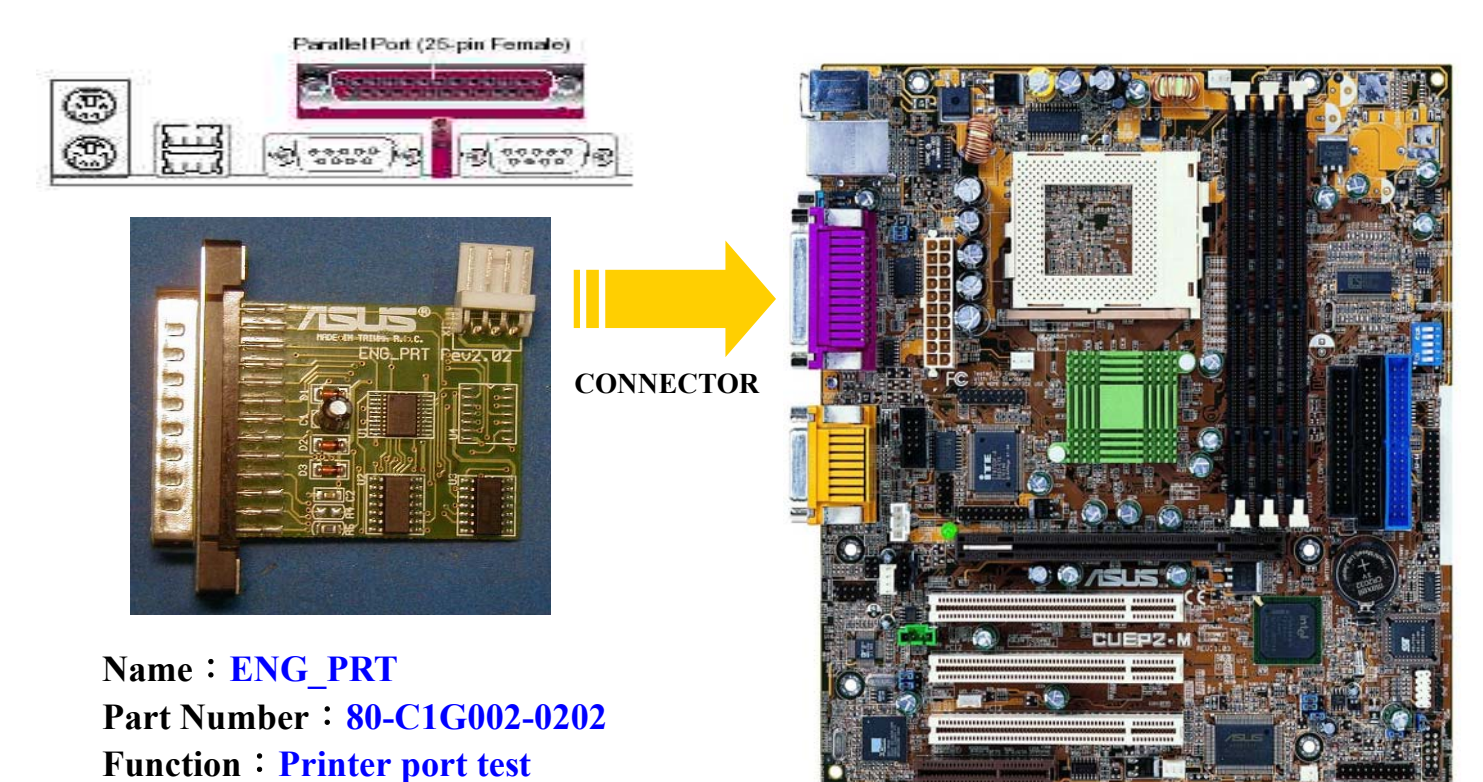

34

## **ENG\_GPORT-A**

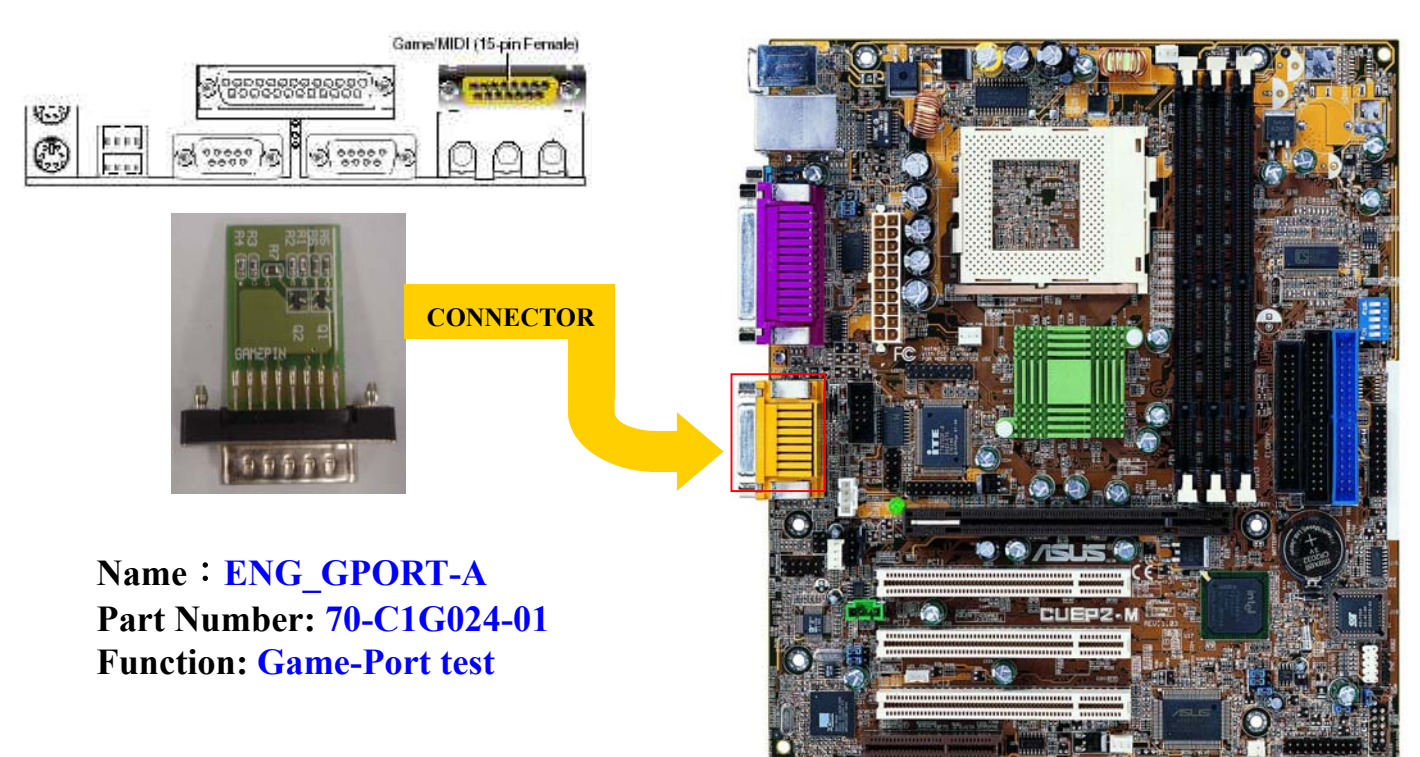

## **AUDIO LOOP-BACK (3 Black)**

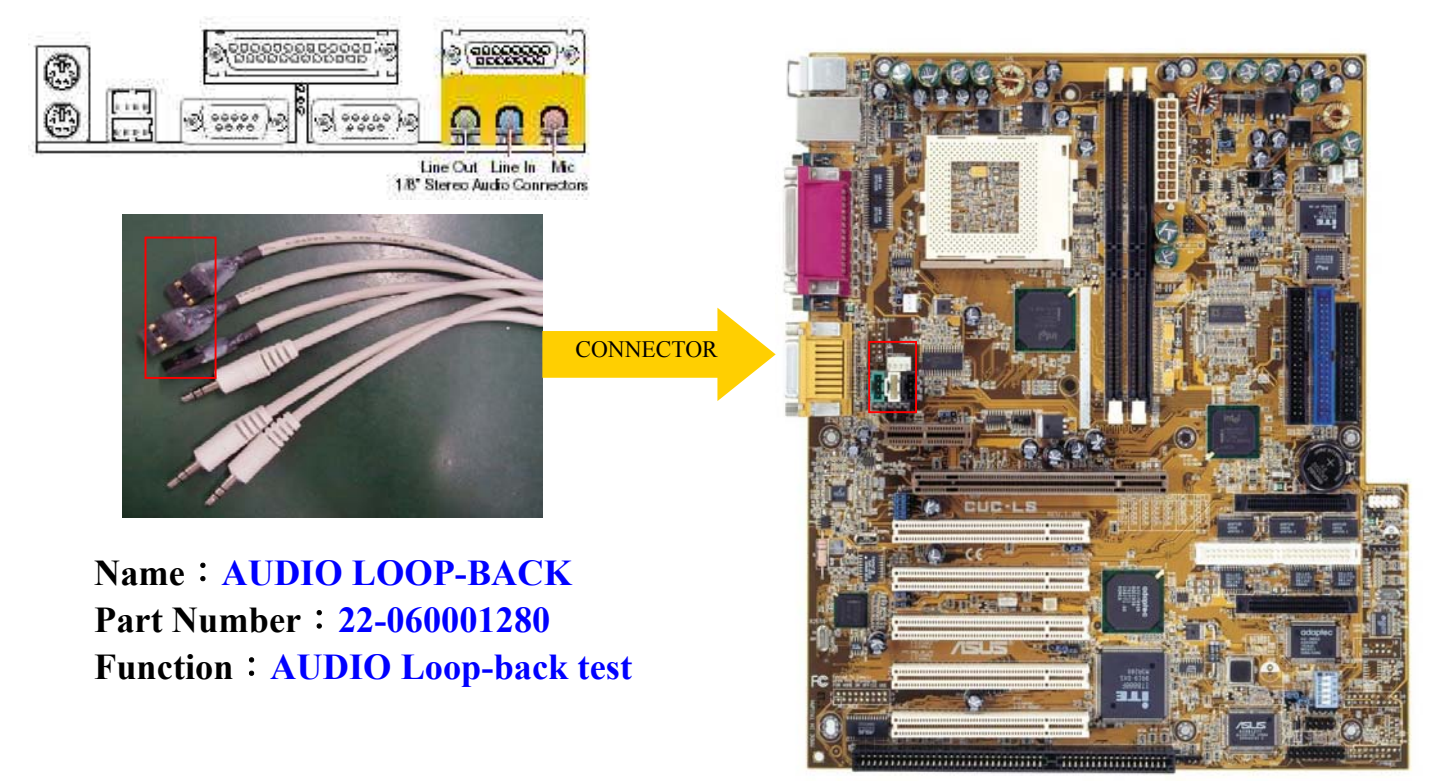

#### **AUDIO LOOP-BACK(2W+1B)**

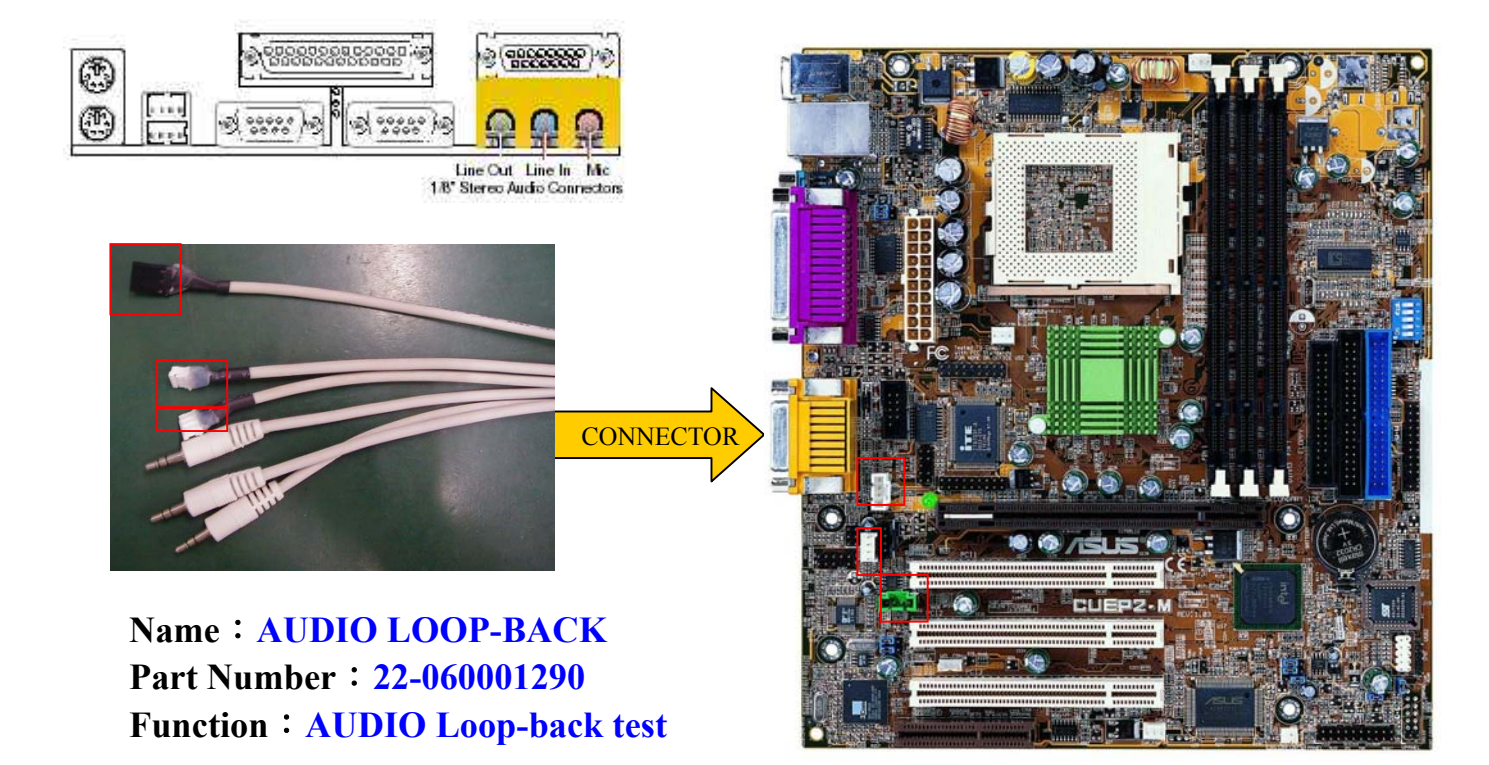

#### **MR MODEM CARD**

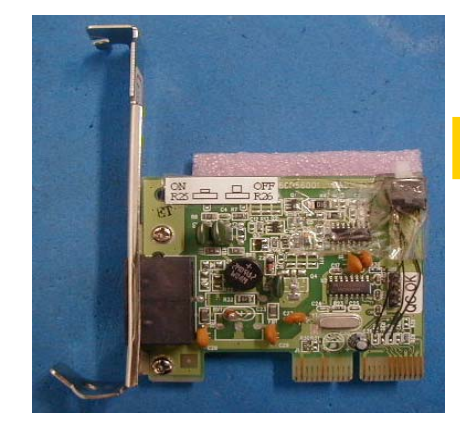

**Name**:**MR MODEM CARD WS-5614DML Part Number**:**04-220150100 Function**:**Check AMR Interface** 

**CONNECTOR** 

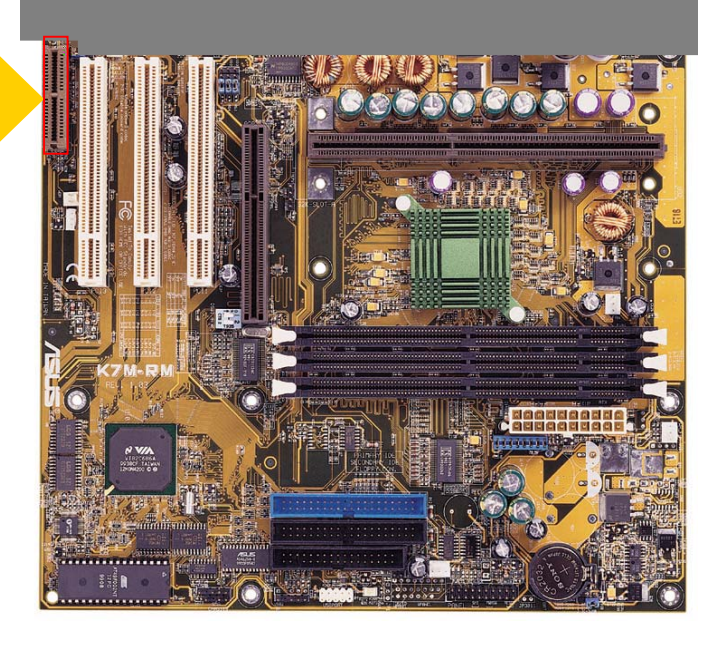

## **IR LOOP-BACK**

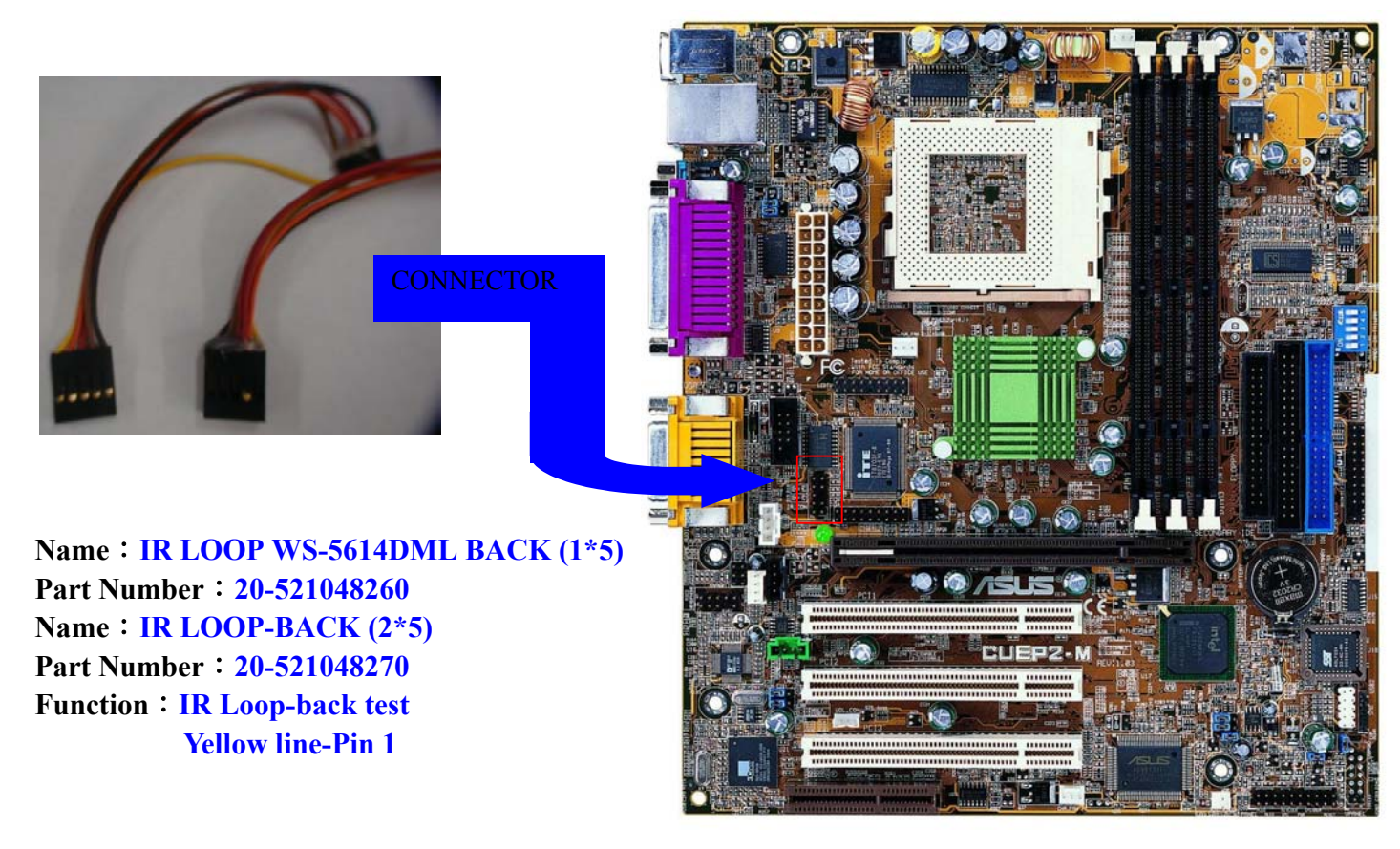

# **LAN LOOP-BACK**

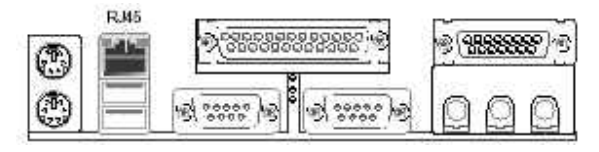

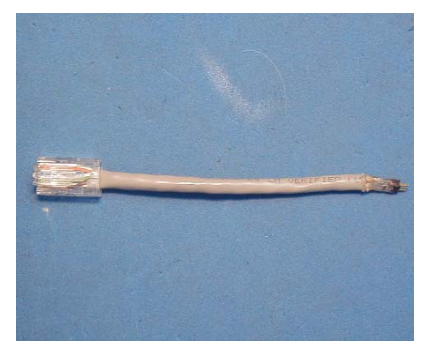

**Name**:**LAN LOOP -BACK Part Number**:**20-521048280 Function**:**LAN Loop-back test** 

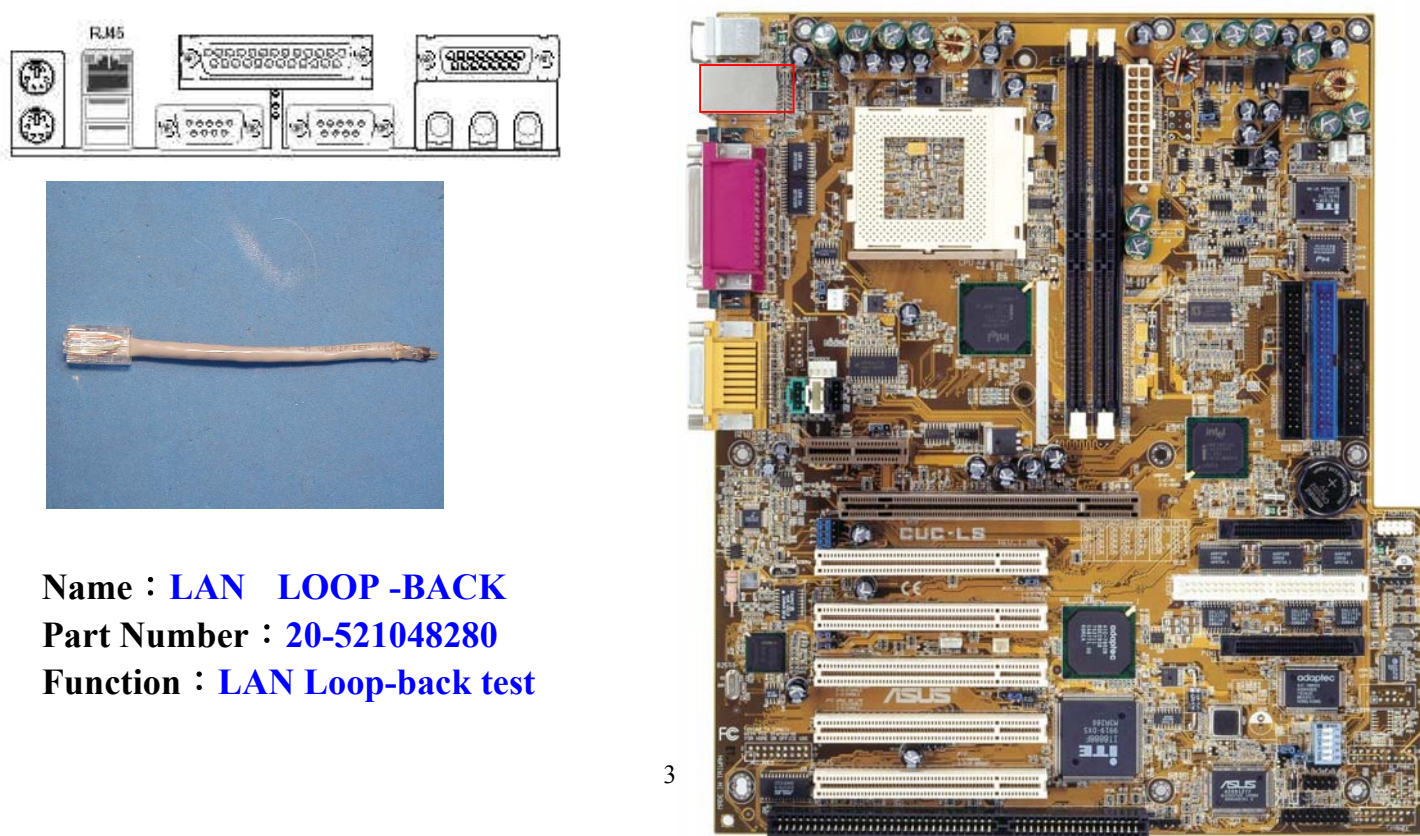

#### **Socket 7 CPU Voltage Test Tools**

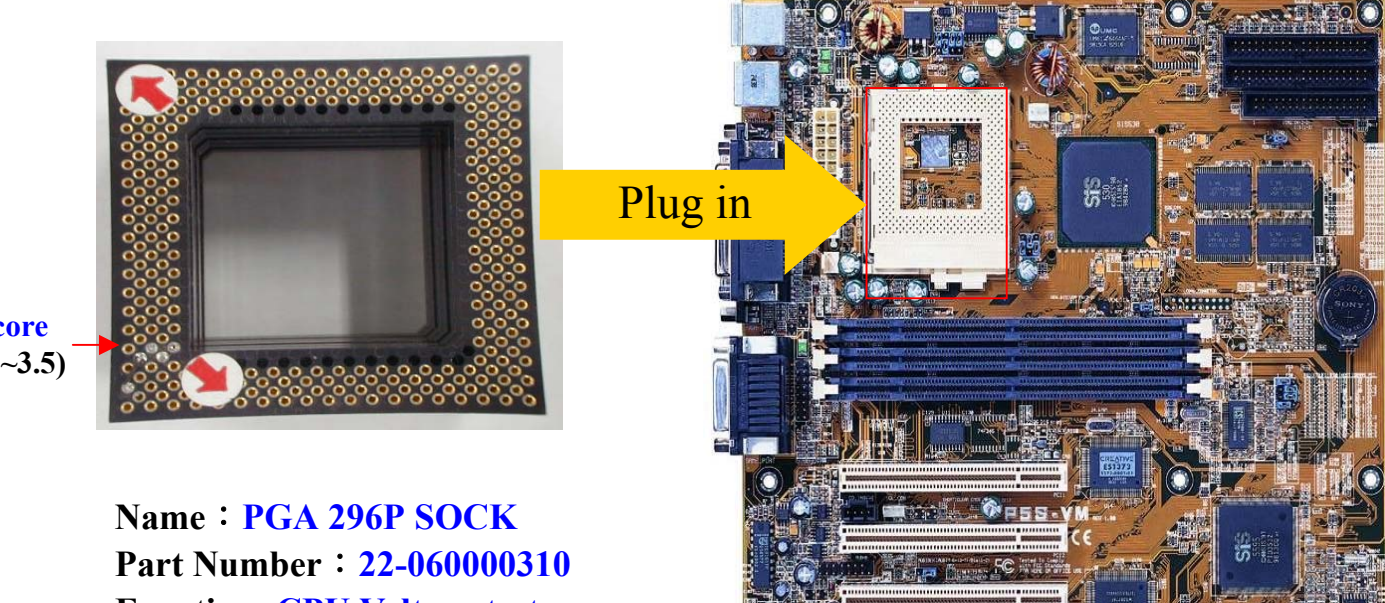

**Vcore**   $(2.0 - 3.5)$ 

**Function: CPU Voltage test** 

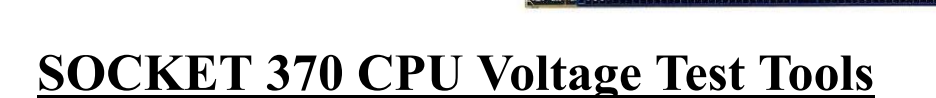

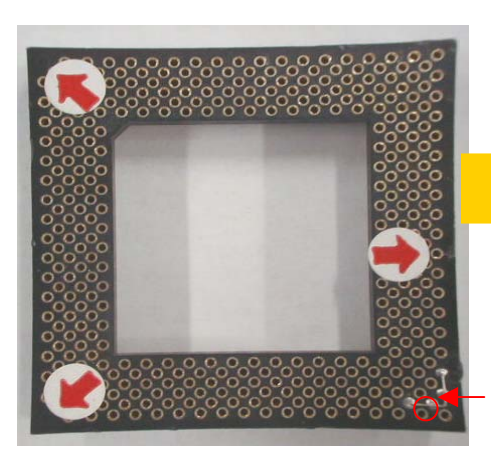

Vcore (2.0v)

**Name**:**PGA 370P SOCK Part Number**:**22-060000320 Function: CPU Voltage test** 

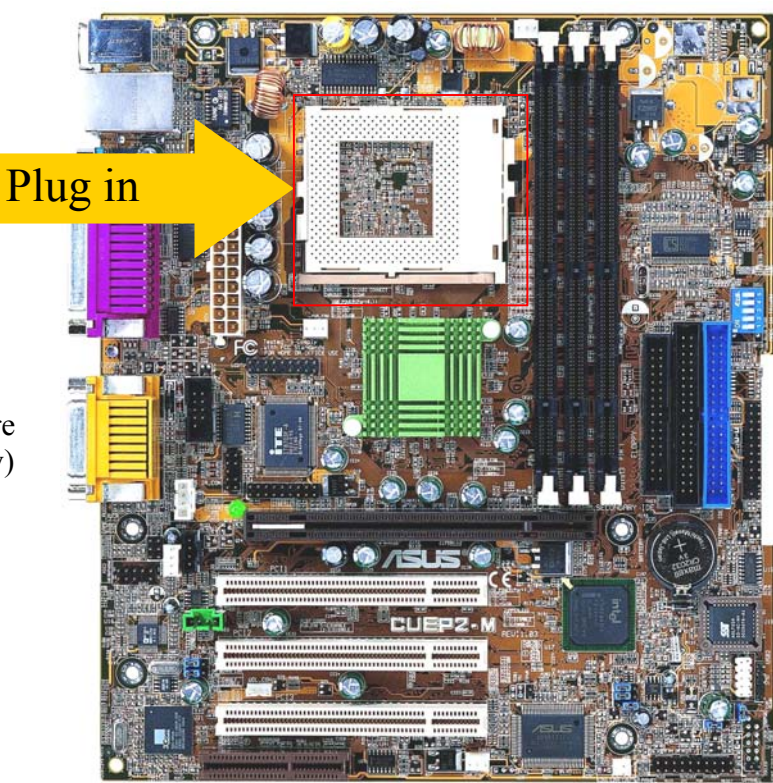

#### **P4 CPU Voltage Test Tools**

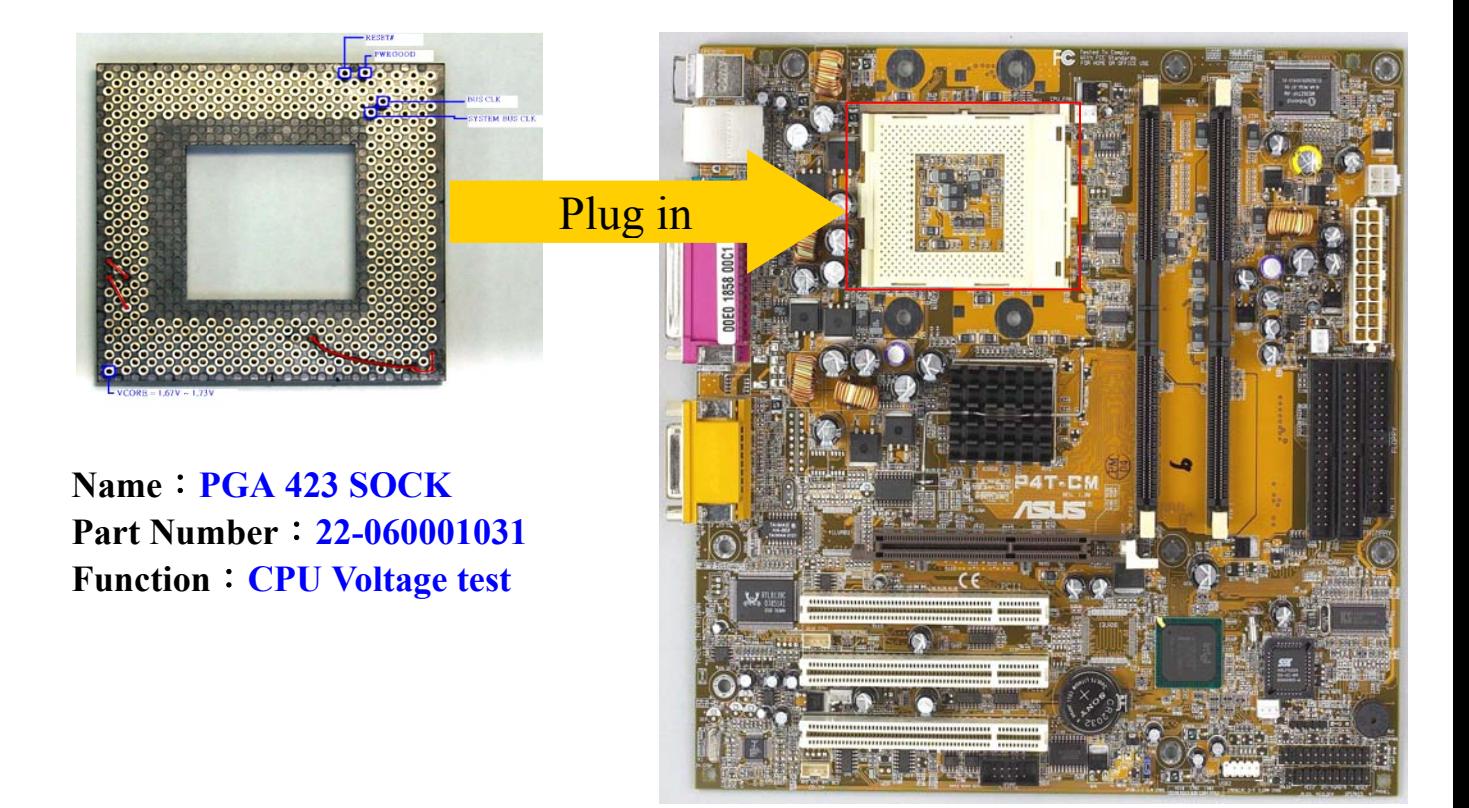

#### **SOCKET A CPU Voltage Test Tools**

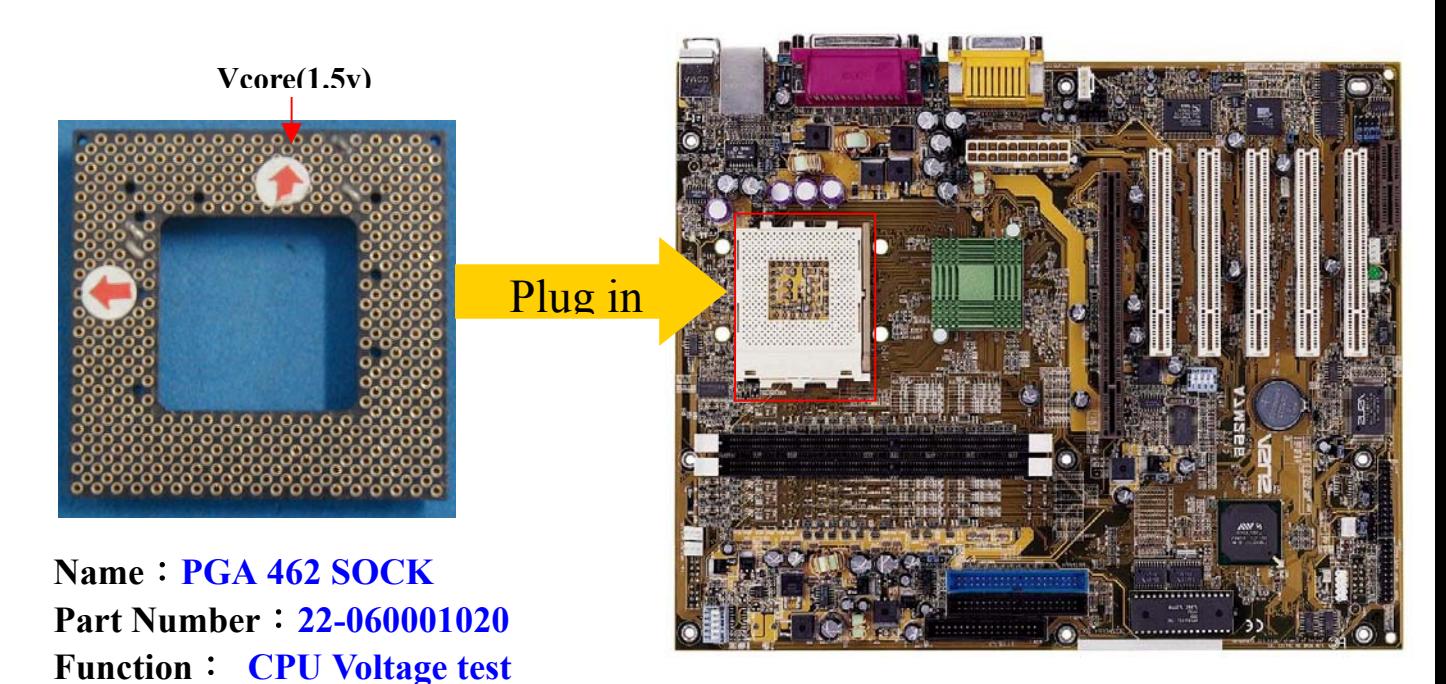

## **CD-ROM Test Tools**

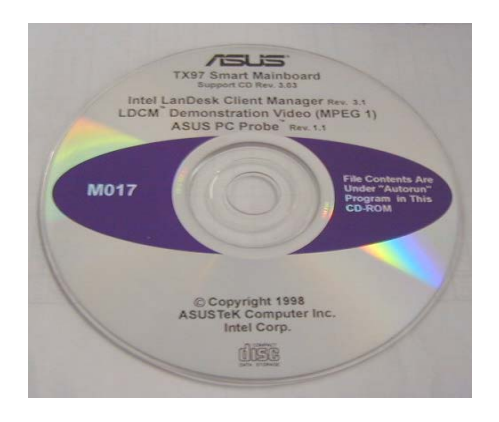

**Name: M017 CD\_ROM TX97 Part Number:15-093004001** 

## M/B FUNCTION TEST

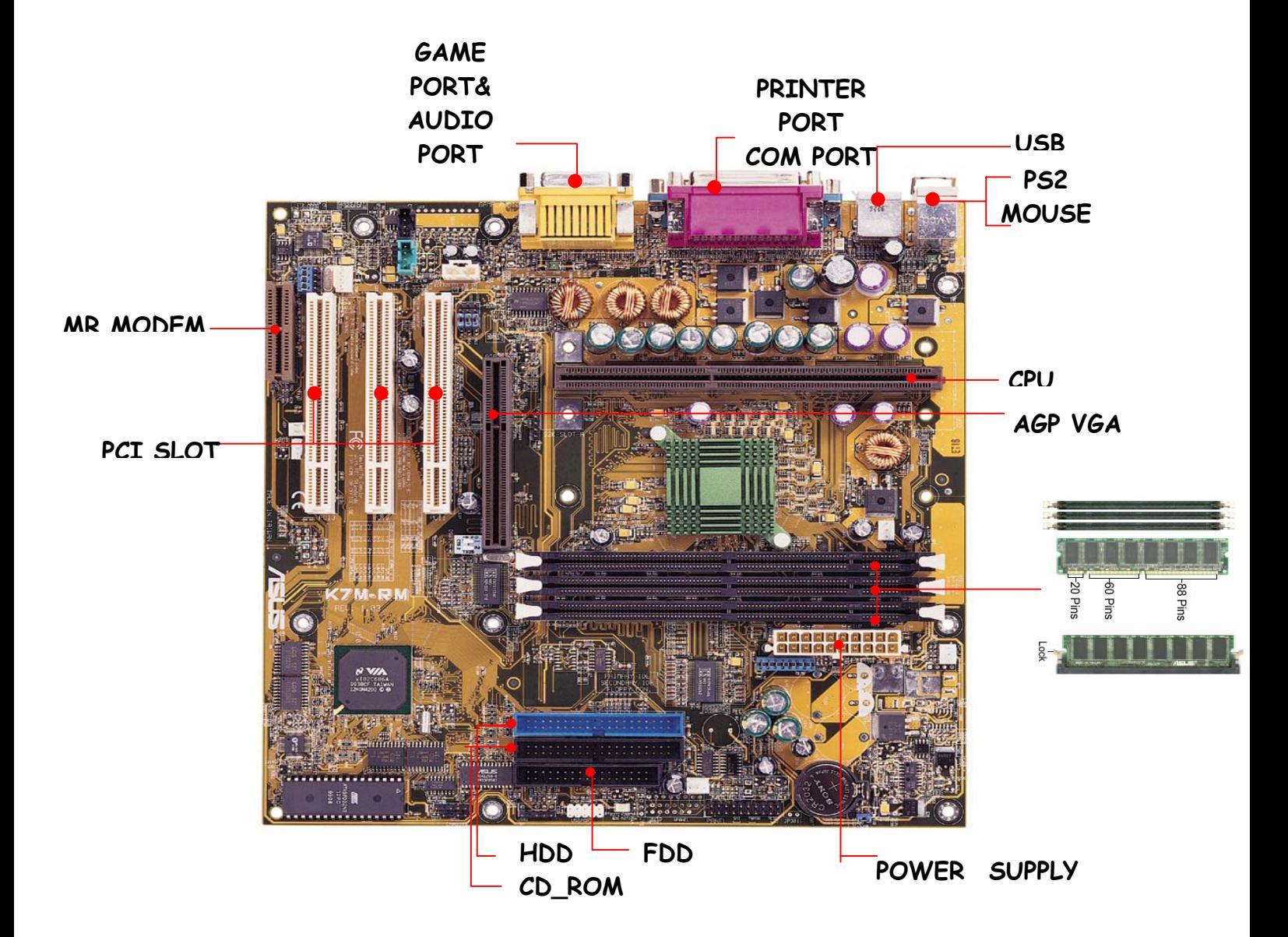

## CAUTION!

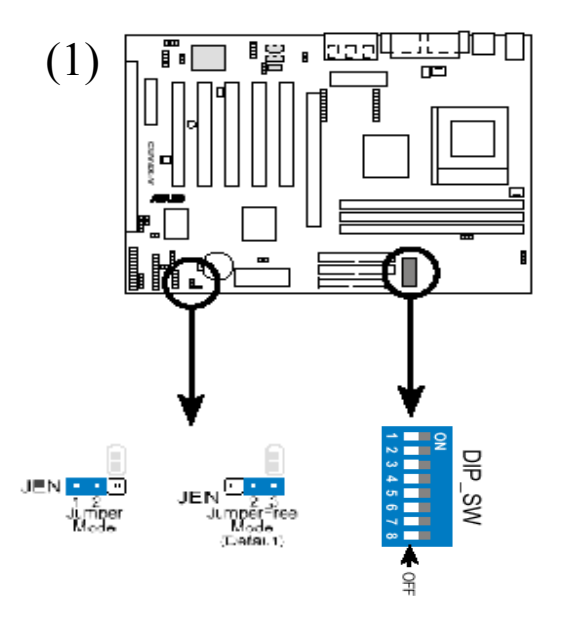

Please check Mainboard **JUMPER SETTING** before testing.

#### (1**)CPU frequency jumper setting:**

- a. **Jumper Mode**: Set the jumpers following the information printed on the motherboard or on the user manual.
	- b. **Jumper Free Mode**: Make sure the JEN jumper is on the position of Jumper Free Mode and set all the DIP Switches to OFF.

#### (2**)Other Motherboard Function Setting** :

 Check the onboard Lan ,Audio,SCSI…etc. jumpers and make sure they are **ENABLE .** 

#### **PS:If the jumper doesn't be set properly, it'll cause test failure.**

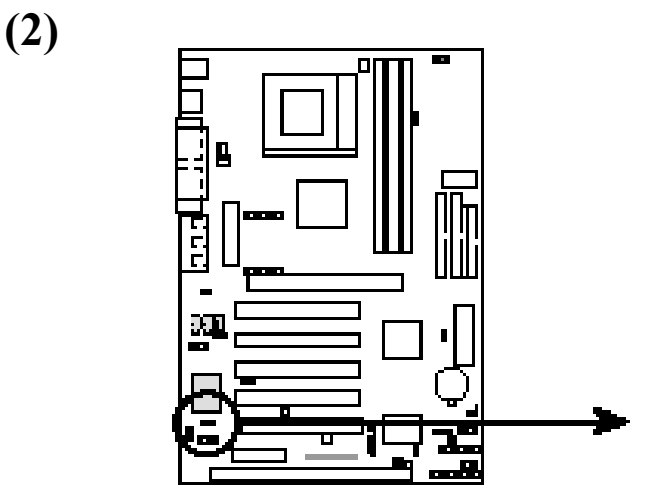

CUV4X-V Audio Codec Setting

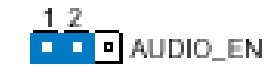

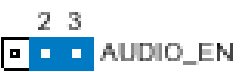

Enable (Default)

**Disable**